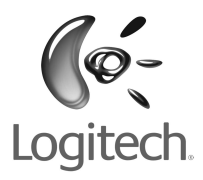

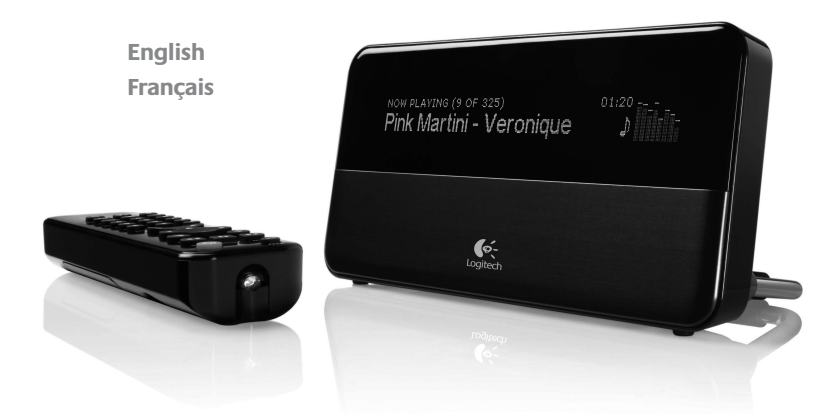

# Logitech<sup>®</sup> **SQUEEZEDOX**™

**Owner's Guide**

# **Table of Contents**

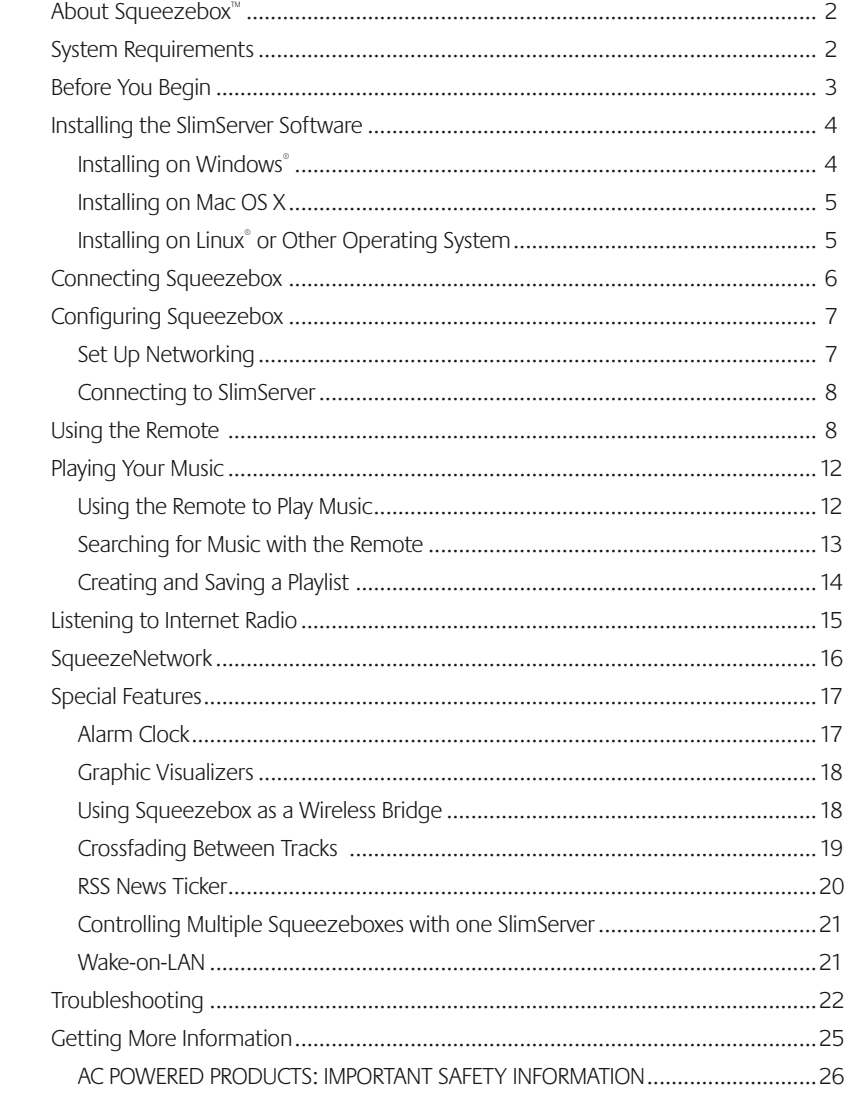

# <span id="page-2-0"></span>**About Squeezebox™**

Thank you for purchasing the Squeezebox™ music player. Squeezebox™ lets you play your digitized music collection through your stereo system using your wireless or ethernet network. With Squeezebox™, you can also listen to Internet radio stations, set alarms, display RSS feeds, and more!

This user guide includes setup and basic operating instructions for your new player. Because new features are being added to Squeezebox™ on a continuous basis, some new capabilities may not be covered here. You can find additional information about the latest Squeezebox™ features, as well as detailed documentation for developers, at **http://www.slimdevices.com/.**

Squeezebox™ is powered by the open source SlimServer™ software, which is the result of the efforts of software developers worldwide working together in an open community. We are grateful to everyone who has helped to create Squeezebox™.

We hope you enjoy Squeezebox™ and that you'll tell a friend about your new music player.

# **System Requirements**

- Macintosh<sup>®</sup>: Mac OS X 10.3 or later, 256MB RAM, ethernet or wireless network, and 20MB of hard disk space for SlimServer
- Windows® XP/2000/NT: 733 MHz Pentium, 256MB RAM, ethernet or wireless network, and 20MB hard disk space for SlimServer
- Linux® / BSD/Solaris® / Other: Perl 5.8.3 or later, 256MB RAM, ethernet or wireless network, and 20MB hard disk space for SlimServer
- Broadband internet connection for internet radio and SqueezeNetwork<sup>™</sup>

# **Before You Begin**

If you already have a wireless or ethernet network and a computer to use as a server, setting up Squeezebox™ and SlimServer™ takes just a few minutes—all you need to get your music playing through Squeezebox™ is in this owner's guide.

- 1. First, collect your digitized music into one place on your computer. You can put all the files in a single directory, or create a series of subdirectories. The software you use to 'rip' your CDs, such as iTunes, may already do this and organize your music files by album or by artist.
- 2. Next, download the latest version of the SlimServer software to the same computer as your music collection. You can find the latest version of SlimServer™ here: **<http://www.slimdevices.com/download>**

## <span id="page-3-0"></span>**Installing on Windows**®

- 1. Download the SlimServer installer program to a location you can find again on your computer. Your Desktop is a good choice.
- 2. When the file has finished downloading, double-click on the SlimServer installer icon. The SlimServer Setup Wizard starts.

**Tip:** You may see an 'Open File - Security Warning', if so, click **Run**.

- 3. Follow the instructions to set up SlimServer, and specify:
	- Where to install the SlimServer software
	- Where on your computer your music collection is (you can change this later)
	- Where to save and look for any playlists you create
	- Where to place shortcuts and icons for the application
- 4. Click **Next** to accept the default value at each panel. If you want to go back and change your selection, click **Back**.

When you have finished configuring your installation, the Setup Wizard displays a summary of your choices.

5. Click **Install**.

SlimServer is installed and the "Completing the SlimServer Setup Wizard" panel is displayed.

- 6. Click **OK**.
- 7. A Squeezebox icon will appear in your Windows® System Tray at the bottom right of your screen, right-click on this icon to show a menu and choose to open the SlimServer software, Stop SlimServer or go to the Slim Devices web site.

## **Installing on Mac OS X**

- 1. Save the .dmg file to your Desktop.
- 2. When the file has finished downloading, double-click on the disk image file (.dmg) to make it appear on your desktop. Your web browser may do this for you automatically.
- 3. Double-click on the SlimServer Installer icon. The SlimServer Installer will start.
- 4. You can choose whether you want to install SlimServer for all users or just for the current user. If you want to install SlimServer for all users, you must provide an administrator password. (If you install SlimServer for all users, the user that starts SlimServer will be the only user who can stop SlimServer later on.)
- 5. Click **Install**. After the Installer completes the installation, click **OK**.
- 6. System Preferences will open and show you the SlimServer preference pane. Here you can choose whether you would like the SlimServer to start automatically whenever you start or log in to your computer.
- 7. Click **Start Server**. After a few seconds you can click on the Web Access button. The SlimServer web interface will open in your web browser. Feel free to bookmark this page so you can get back to it quickly in the future.

## **Installing on Linux® or Other Operating System**

If you are running Red Hat Linux® or other compatible distributions, you can install the RPM file using the rpm tool.

If you are using another Unix® platform, you can download the SlimServer software perl scripts available in gzipped tar or zip format. Instructions for starting the perl server are included with the scripts.

Additional information about installing SlimServer on other platforms can be found on our web site at **http://wiki.slimdevices.com** or in our forums at **http://forums.slimdevices.com**.

# <span id="page-4-0"></span>**Connecting Squeezebox**

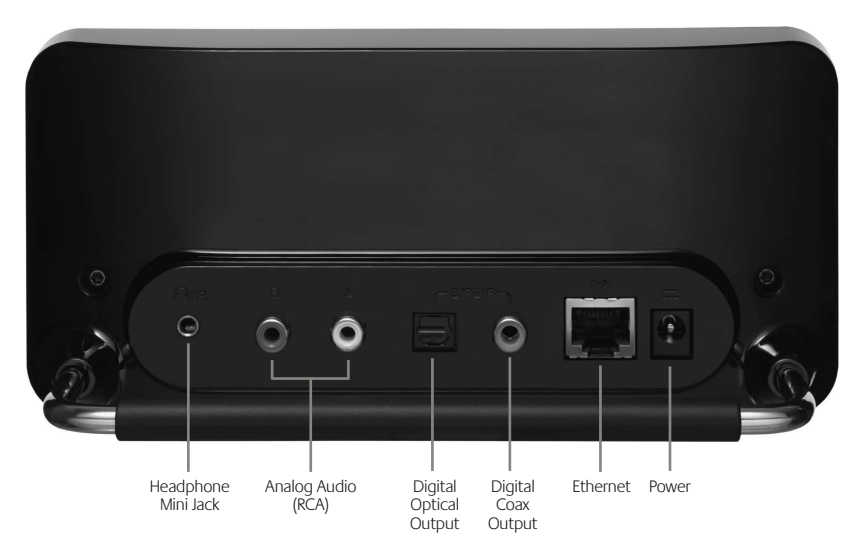

1. Connect Squeezebox to your stereo amplifier or receiver using the included RCA cable with the red and white connectors.

You can also connect a digital optical cable to the square connector or digital coaxial cable to the orange connector. (These cables are not included.) If you are using headphones or powered speakers, you can connect them to the 1/8" mini-jack.

- 2. Connect an ethernet cable from your hub or switch to Squeezebox.
- 3. Put the two AA batteries into the remote control.
- 4. Connect the power supply to Squeezebox and plug it in. You can leave Squeezebox plugged in at all times. When not in use, it enters standby mode and powers down the display.

**Note:** Squeezebox comes with a regulated power adaptor. Do not use a different power supply; this may damage the player.

# **Configuring Squeezebox**

When you plug in Squeezebox, a logo is displayed briefly, followed by a welcome message.

## **Set Up Networking**

- 1. Press the **RIGHT** arrow on the remote control. The **Set Up Networking** menu option is displayed.
- 2. Press the **RIGHT** arrow to enter networking setup.
- 3. Choose whether you want to connect Squeezebox to a wireless or wired network by pressing the **up** and **down** arrows on the remote. When you have made your selection, press the **RIGHT** arrow.
- 4. Squeezebox asks you for your local region or country. Scroll using the **DOWN** arrow on the remote until you find the local region. Press the **right** arrow to select your region.

**Note:** Failure to select the appropriate region may violate local laws.

5. Squeezebox will scan to find your wireless network. Select your network name (SSID) and press the **RIGHT** arrow.

If you are in an area where there are multiple wireless networks, you can scroll down using the remote until you find the one you want to use. If your router is not broadcasting your network name, you will need to select "Enter a network name".

**Tip:** You can use the number buttons on the remote to enter text as you might on a cell phone. Use the ADD button on the remote as a backspace and the PLAY button to insert a letter.

6. If your network is secured with WEP or WPA encryption, you'll need to enter the network password or key using the numbers and letters on the remote and press the **RIGHT** arrow. If your network supports more than one type of encryption at a time or is not broadcasting its SSID, Squeezebox may ask you to choose your encryption method first.

**Tip:** WEP keys consist of a string of ten or twenty-six digits or letters A through F. WPA passwords are a string of letters, numbers or punctuation.

Squeezebox connects to your wireless network. If Squeezebox does not connect to your wireless access point, you can press the LEFT arrow to go back and fix your settings. If you are still having trouble, check the Troubleshooting section at the end of this guide.

<span id="page-5-0"></span>7. Choose whether you want the Squeezebox to obtain an IP address automatically using DHCP, or whether you want to assign it a static IP address. Most networks will let Squeezebox obtain an address automatically. Press the **RIGHT** arrow. If you chose to assign Squeezebox a static IP, enter it using the numbers on the remote. Press the **RIGHT** arrow to save the address.

**Tip:** Use leading zeroes to specify numbers with fewer than 3 digits, for example, you would enter 010.001.004.281 for 10.1.4.281.

Enter the subnet mask for the network, the default gateway IP address, and the address of your DNS server, pressing the right arrow on the remote to move to each one.

### **Connecting to SlimServer**

1. If SlimServer isn't already running, start it now.

Squeezebox will scan your local network to find the computer that's running SlimServer. If you started SlimServer after configuring Squeezebox, you may need to scroll to find it.

- 2. Select the computer you want to use. If you are running SlimServer on multiple computers on your local network, you can use the **down** arrow to scroll to the one you want to use.
- 3. Press the **RIGHT** arrow on the remote to connect.

### Setup is complete.

**Tip:** If you want to go back to setup later press the **left** arrow on the remote down and hold it for five seconds. Squeezebox will return to the **Set Up Networking** menu.

# **Using the Remote**

Press **POWER** to put Squeezebox into standby mode. This will dim the display, stop the music and show a clock. Press **POWER** again to wake Squeezebox.

Use the **VOLUME** buttons to adjust the loudness of the audio Squeezebox is producing.

Press **REW** to immediately begin the current song again. Press **REW** twice to skip to the previous song. Press and hold **REW** to scan backwards through the current song.

Press **PAUSE** to pause the current song. Press **PAUSE** again to continue. Press and hold **PAUSE** to stop playback.

Press **FWD** to skip to the next song. Press and hold FWD to scan forward through the current song.

Use the **UP**, **DOWN**, **LEFT**, and **RIGHT** arrows to navigate within the music library. **UP** displays the previous item within a list, **DOWN** the next item. Press **LEFT** to go out of the current list. Press **RIGHT** to go into the item or to display additional information about a song.

Press **PLAY** to play the songs contained within the displayed selection. If you press **PLAY** while displaying:

- Genre, artist or album—Squeezebox plays all the songs for the displayed genre, artist, or album
- Song—Squeezebox plays that song. If that song is displayed within the rest of an album, the whole album is played, starting at the song on the display.
- Playlist—Squeezebox plays all of the songs in that playlist.
- Folder—Squeezebox plays all songs in that folder and subfolders.

**Tip:** To save a playlist, press **NOW PLAYING** then press and hold **PLAY**. You will be prompted to save the current playlist for use later.

Press **ADD** to append the displayed selection to the end of the current playlist. If you press ADD while displaying a

- Genre, artist or album—Squeezebox adds all the songs for the displayed genre, artist, or album to the end of the Now Playing playlist
- Song—Squeezebox adds that song to the end of the list.
- Playlist—Squeezebox adds all of the songs in that playlist.
- Folder—Squeezebox adds all the songs in that folder and sub-folders.

**Tip:** You can press and hold **ADD** to insert the item on the screen to be played immediately after the currently playing song.

**Tip:** When in the Now Playing list: Press **ADD** to remove the visible song from the playlist. Press and hold **ADD** to move the song from the current playlist to the end of the Zapped Songs playlist.

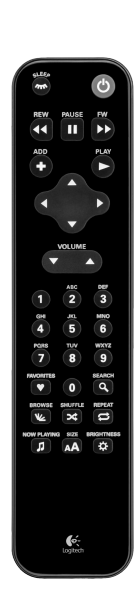

Press **FAVORITES** to jump to the list of favorite items you've saved. Press and hold **FAVORITES** while displaying a song, radio station or playlist name to add it to your favorites list

Press **BROWSE** to browse through your music library by Genre, Artist, Album, and more.

Press **SEARCH** to search for Albums, Artists, or Songs. When Squeezebox displays **Search** Music, press the **RIGHT** arrow to enter your search text.

Use the number buttons to enter letters (just like entering text with a cell phone.) For example, press the 2 button once for "A," twice for "B," three times for "C," and four times for "2". Use 0 for spaces. Press 1 to cycle through punctuation. Press **RIGHT** to see the results of your search.

**Tip:** In sorted lists such as lists of artists, albums or genres, press the number buttons to jump to the first item that starts with the corresponding letter.

**Tip:** In unsorted lists such as playlists, press a number button to jump proportionally through the list.

Press **SHUFFLE** to cycle between the following settings:

- Shuffle All Songs
- Shuffle By Album
- No Shuffle

Press **REPEAT** to cycle between the following settings:

- Repeat Off (stop playing at the end of the current playlist)
- Repeat Current Song
- Repeat All Songs

Press **SLEEP** to tell Squeezebox to turn itself off in 15 minutes. Add 15 minute increments (up to a total of 90 minutes) by pressing **SLEEP** repeatedly. If you wish to cancel the Sleep function, press **SLEEP** until the player displays **Sleep Cancelled**.

Press **NOW PLAYING** to display the song you are listening to. Press **NOW PLAYING** again to cycle through different display formats for the now playing song, including graphic visualizers and progress meters.

Press **SIZE** to cycle between different display font sizes. You can do this while Squeezebox is powered on or off.

Press **BRIGHTNESS** to cycle through Squeezebox display brightness levels. You can do this while Squeezebox is powered either on or off. If you want to dim the display completely, press **BRIGHTNESS** to cycle to a completely dark screen. If Squeezebox is powered off, it will stay dark until you power it back on or press **BRIGHTNESS** again. If Squeezebox is powered on, press any button on the remote to turn on the display.

# <span id="page-7-0"></span>**Playing Your Music**

Squeezebox plays music that you select with the remote control or the web interface.

## **Using the Remote to Play Music**

- 1. Use the **LEFT** arrow to go to **Squeezebox Home**. You may have to press the **LEFT** arrow more than once to get there.
- 2. Use the **UP** and **DOWN** arrows to find the **Browse Music** option.
- 3. Press the **RIGHT** arrow. The **Browse Albums** option is displayed. You can scroll down to browse by artist, genre, year, new music, existing playlists, or browse the contents of your music folder.
- 4. To browse an album, artist, or genre, press the **RIGHT** arrow to select it, then the **UP** and **DOWN** arrows to scroll through the list.
- 5. When you find an album, artist, genre or song you want to listen to, press **PLAY** to play all the songs associated with the displayed item.

**Tip:** If you want to play the selected songs after the songs that you are already listening to, press ADD and they will be added to the end of the list.

6. Press **NOW PLAYING** to jump to the list of songs that you have selected to play. Scroll through the list with the **UP** and **DOWN** arrows. Press the **LEFT** arrow to return to the main **Squeezebox Home** menu.

**Using the Web Interface to Play Music** 

1. Open the web interface in your browser. If you are using the computer where you installed SlimServer, go to **<http://localhost:9000/>**

If you are using a different computer on the same local network as the SlimServer computer, use "**http://<IPaddress>:9000/**" where <IPaddress> is the IP address or name of the SlimServer computer. See the Troubleshooting section at the end of this guide for details.

**Tip:** Windows<sup>®</sup> users can use the SlimServer System Tray icon to bring up the web interface automatically on their SlimServer computer. Mac users can use the SlimServer pane in System Preferences to bring up the web interface.

- 2. From the left pane of the web interface, you can browse by a variety of categories, including album, artist, genre, album cover art (if available), new music, by year, and more.
- 3. When you find an album, artist, track, or playlist you want to listen to, click on the play icon to the right of it to hear it immediately. To add an item to be played at the end of the playlist, click on the add icon.

## **Searching for Music with the Remote**

You can enter the name of the song, artist or album you are looking for in two ways. In each case, the cursor automatically advances three seconds after you press a button. If the button you want next is different from the last button you pressed, you can proceed as quickly as you want. If you have to press the same button consecutively, wait for the cursor to advance before pressing the button again, or press the **RIGHT** arrow to move on.

**Tip:** You don't have to enter the entire album name, artist name, or song title to search successfully; just enter the first few letters and press right, then scroll down through the results using the DOWN arrow.

### Using the **LEFT**, **RIGHT**, **UP**, and **DOWN** arrows to enter letters or numbers:

- 1. Press the **UP** or **DOWN** arrows until the character you want is displayed.
- 2. Press the **RIGHT** arrow once to advance one space to the right.
- 3. Fix errors by pressing the **LEFT** arrow.
- 4. After you've entered all of the text you want to use for the search, press the **RIGHT** arrow twice to run the search.

Using the "cellphone" method to enter letters or numbers:

- 1. Press the black number buttons (**2 9**) one, two, three or four times for letters and numbers.
- 2. Press the **0** (zero) button for a space.
- 3. Press the **1** button repeatedly to cycle through punctuation.
- 4. Press the **LEFT** arrow to erase letters. Press and hold to erase more than one character.
- 5. Press the **RIGHT** arrow when you are finished entering text to run the search.

## <span id="page-8-0"></span>**Creating and Saving a Playlist**

You can use the remote control or the web interface to create playlists and save them for later. Before you create and save a playlist, make sure you have specified a folder for Squeezebox to use for saving playlists.

To specify a playlists folder:

- 1. From the web interface, click the **Server Settings** link.
- 2. In the Playlists Folder section, enter the path to the folder on your hard drive that you want Squeezebox to use for saving playlists, and click **Change**.

To create a playlist using the web interface:

- 1. Search or browse through your music library for music you want to put in the playlist.
- 2. When you locate a song, album, artist or genre you want to put in the playlist, click the plus (+) sign next to it. It is added to the current **Now Playing** playlist.
- 3. To change the order of the tracks in the playlist, use the up and down arrows to move tracks up and down the list.
- 4. To save the playlist, click the SAVE button at the top of the current playlist, on the right half of the page. The new playlist should appear on the left side of the page. Enter the name you want to give this playlist and click Save. The playlist is saved to the folder you specified. To find it again, use the Browse Playlists feature.

To create a playlist using the remote control:

- 1. Search or browse through your music library for music you want to put in the playlist.
- 2. When you locate a song, album, artist or genre you want to put in the playlist, press **ADD**. It is added to the **Now Playing** playlist.
- 3. To save the playlist, press **Now Playing** and then press and hold **PLAY** on the remote. Using the remote keypad, enter the name you want to give this playlist and press the **RIGHT** arrow.
- 4. The playlist is saved. To find it again, use **Browse Playlists**.

# **Listening to Internet Radio**

You can listen to thousands of internet radio stations with Squeezebox. To access internet radio stations using the remote:

- 1. Press **LEFT** to go back to **Squeezebox Home**. (You may have to press **LEFT** more than once.)
- 2. Press **DOWN** to scroll to Internet Radio, then press RIGHT.
- 3. Press **DOWN** to scroll through a list of internet radio providers. **PICKS** is a frequently updated list of stations recommended by Slim Devices. Other providers show more stations organized by genre, type, name, popularity or recommendation.
- 4. Press **RIGHT** to enter a provider's area. Use the arrow buttons to navigate through the choices to display the station you'd like to tune to.
- 4. Press **play** to tune into the station. It may take a few seconds to connect to an internet radio station.

To play an internet radio station that's not shown in the Internet Radio area:

- 1. Using the SlimServer web interface, click the **Radio Tune** In link.
- 2. Enter the URL for the radio station you want to listen to in the Radio URL field and click Tune In.

# <span id="page-9-0"></span>**SqueezeNetwork**

SqueezeNetwork is an always-on service that provides access to Internet Radio, alarm clock, natural sounds, news feeds and more, even when your computer is off. Your Squeezebox connects to SqueezeNetwork using your broadband Internet connection. When your Squeezebox is connected to SqueezeNetwork, it's not connected to your SlimServer computer.

To connect to SqueezeNetwork, press the left button until **Squeezebox Setup** or **SQUEEZEBOX HOME** are displayed on the screen. Then use the DOWN button to scroll to **SqueezeNetwork** and press **RIGHT**.

The first time you connect to SqueezeNetwork, you'll be asked to choose a language and time zone. You'll then be provided with a Personal Identification Number (PIN) for your Squeezebox.

Visit **<http://www.squeezenetwork.com/>** with your web browser to create an account on SqueezeNetwork and enter your PIN to register. From that web site you can add favorites to your SqueezeNetwork account, add and modify your favorite radio stations, RSS News feeds and more.

If you ever need to find your PIN again later, connect to SqueezeNetwork with your remote and scroll **DOWN** to **Settings**, press **RIGHT**, then scroll to **Squeezebox PIN** and press RIGHT again.

To switch back to your SlimServer from SqueezeNetwork, press LEFT until you see **SOUEEZENETWORK** on the top line of the display, then scroll to **LOG OFF**, then press **RIGHT**.

**Tip:** "Where am I?" Press LEFT repeatedly until you get to the top most menu. If you are connected to **SqueezeNetwork**, you'll see SqueezeNetwork on the top line. If you are connected to your SlimServer computer, you'll see **Squeezebox Home**.

# **Special Features**

Squeezebox has a beautiful high-resolution vacuum fluorescent display. In addition to displaying the name of the track or internet radio station you're currently listening to, you can tell Squeezebox to show you dynamic content via RSS feeds, gorgeous graphic music visualizers, as well as a variety of screensavers, games and more.

There are a wide range of settings to let you customize your Squeezebox to your liking. Explore! You won't be sorry. Here are a few to get you started.

## **Alarm Clock**

Squeezebox has a built-in alarm clock feature with eight alarms—one for each day of the week and another that goes off every day at the same time.

To set the alarms using the remote control:

- 1. Press the left arrow until you see **Squeezebox Home** or **SqueezeNetwork** on the top line of the display. Scroll down until you see **Settings** and press the **RIGHT** arrow.
- 2. Scroll down until you see **Alarm Clock** then press the right arrow.
- 3. To set an alarm that goes off every day:

Press **RIGHT** when displaying **SET ALARM TIME** to enter the alarm time. Use the arrow keys to move and set the time. Press **left** when you've set the time.

Press **Down** to see Alarm Playlist, then press right. Choose from this list the playlist that you'd like to hear when the alarm goes off. Press left once you've chosen your playlist.

Press **DOWN** to see **Alarm Volume**, then press **right**. Use the **up** and **down** buttons to adjust the volume for the alarm. Press **right** when you've finished.

Press **DOWN** to see **ALARM CLOCK OFF**. Press right to turn on the alarm. Press **RIGHT** again to turn it off.

<span id="page-10-0"></span>4. To set alarms for individual days of the week, press **down** until you see **Weekday Alarms**.

Press **RIGHT** to see a list of days of the week. Scroll to the day you want to change and press **RIGHT**.

Press **RIGHT** when displaying **SET ALARM TIME** to enter the alarm time. Use the arrow keys to move and set the time. Press LEFT when you've set the time.

Press **DOWN** to see **ALARM PLAYLIST**, then press right. Choose from this list the playlist that you'd like to hear when the alarm goes off. Press **left** once you've chosen your playlist.

Press **DOWN** to see Alarm Volume, then press right. Use the up and down buttons to adjust the volume for the alarm. Press right when you've finished.

Press **DOWN** to see **Alarm Clock Off**. Press **right** to turn on the alarm. Press **RIGHT** again to turn it off.

To set alarms using the web interface:

- 1. Open the SlimServer web interface and click on **Player Settings** for the player.
- 2. Click on the **Alarm** tab on the top left area of the page.
- 3. Use the form to choose which alarms you'd like to set, the time you'd like them to go off and what playlist you'd like to hear when the alarm goes off. Click Change to save your choices.

Once you've set the alarms you like, your Squeezebox will wake up on the day and time you've set and start playing.

### **Graphic Visualizers**

Squeezebox can display graphic visualizers such as spectrum analyzers and VU meters that beat to the music as it's playing. You can choose to show visualizers on the display all the time or as a screensaver.

To choose a graphic visualizer to display all the time:

Press **NOW PLAYING** several times to cycle through the visualizer choices.

To choose a graphic visualizer to display as a screensaver:

- 1. Under settings, choose Player Settings, then scroll to Screensavers.
- 2. Choose from the list of screensavers.

**Using Squeezebox as a Wireless Bridge**

Squeezebox Wireless has both 802.11g and ethernet connections. You can easily connect non-wireless devices (such as a TiVo, PlayStation, XBox, or a home theatre PC) to your wireless network. To set up Squeezebox as a wireless bridge:

- 1. Plug the device that you want to connect to your wireless network into the ethernet port on the back of Squeezebox using an ethernet crossover cable. You can purchase a crossover cable at most retail computer stores.
- 2. Press and hold the **LEFT** arrow on the remote for five seconds to enter the Squeezebox setup screens.
- 3. Press **UP** to scroll to the **Set Up Networking** selection and press **RIGHT**.
- 4. Go through the network setup screens, choosing to connect to a wireless network and then select your region.
- 5. You should be presented with the option to turn on wireless bridging. Select **Yes** and then press **RIGHT**.
- 6. Continue pressing **RIGHT** to finish setting up your wireless connection. At the end, your Squeezebox will be acting as a wireless bridge.

## **Crossfading Between Tracks**

Squeezebox can crossfade between songs. You can change the type of crossfade or turn it off completely.

- 1. From the web interface, click **Player Settings**.
- 2. From the menu at the top, click **Audio**.
- 3. In the Transition section, choose the type of transition you want from the drop down list and click **Change**. Choose from:
	- Crossfading between the two songs
	- Fading in at the beginning of a song
	- Fading out at the end of a song
	- Fading out and in at song transitions
	- No fading at all
- 4. In the Transition Duration section, enter the number of seconds you want the transition between tracks to last and click **Change**.

Squeezebox will now crossfade between tracks as you specified.

## <span id="page-11-0"></span>**RSS News Ticker**

Squeezebox can display RSS news feeds on its display. SlimServer is pre-configured with subscriptions to several RSS news feeds.

### To view an existing RSS feed:

- 1. Press **LEFT** to go back to **Squeezebox Home**. (You may have to press **LEFT** more than once.)
- 2. Press **DOWN** to scroll to **Plugins**, then press **RIGHT**.
- 3. Press **DOWN** to scroll to the **RSS News Ticker** option. Press **RIGHT**.
- 4. Press **DOWN** to scroll through the list of available news feeds.
- 5. Press **RIGHT** to view the list of items in that feed, press again to view the details of a specific feed.
- To change the list of RSS feeds available on Squeezebox:
	- 1. From the web interface, click Server Settings, then Plugins.
	- 2. Scroll down to the RSS News Ticker section and enter the URL for an RSS feed into one of the fields.

You can replace the existing subscriptions, add one to the end, or delete them entirely.

### To view RSS feeds as a screensaver:

- 1. From the web interface, choose Player Settings, then scroll to Screensavers.
- 2. Choose the RSS News Ticker from the list of screensaver choices. Click Change.

**Controlling Multiple Squeezeboxes with one SlimServer**

Any number of Squeezeboxes on your local network can connect to a single SlimServer. Each player operates independently of the others, so you can play different music on each one. You can also synchronize them to play the same music in every room of your house simultaneously.

If you have more than one player connected to your SlimServer, a drop-down list will appear in the upper right-hand corner of the web interface so that you can choose which player to control.

To synchronize multiple players with the web interface:

- 1. In the web interface, click on Player Settings, then Audio.
- 2. In the Synchronize section of the page, choose the player that you'd like to synchronize. Click Change.

## **Wake-on-LAN**

Your computer may be configured to wake up when you access it with your remote control. To set this up:

**Mac:** Open the System Preferences and click on the ENERGY SAVER icon, then click Options. Check the box "Wake for Ethernet network administrator access."

**Windows® XP:** From the Start menu, choose Control Panel, then choose Network Connections. Open Local Area Connection, then click on Properties. Click on Configure, then Power Management. Check the boxes marked "Allow this devices to bring the computer out of standby" and "Only allow management stations to bring this computer out of standby." Then click OK.

Now, when your computer is asleep, you can press the **POWER** button on the Squeezebox remote to wake it up.

<span id="page-12-0"></span>The following tips and answers to frequently asked questions will help resolve problems you may encounter. You can find answers to additional questions on our web site at **http://faq.slimdevices.com/**.

### **How do I get back to the Squeezebox Setup menu?**

Press and hold the LEFT arrow for five seconds to bring Squeezebox back to the setup menu.

### **How do I reset Squeezebox to factory default settings?**

Plug the power connector into Squeezebox while holding down the **ADD** button on the remote until you see the **SET UP NETWORKING** prompt.

### **The player doesn't obtain an IP address.**

Check all your network connections, and make sure that the DHCP server is running. Try a different ethernet cable, even if the hub indicates a good link. Make sure you are using the latest firmware for your router or access point.

### **Can I connect Squeezebox directly to my computer?**

You can connect Squeezebox directly to your computer (without a local network or hub) using an ethernet crossover cable. You can purchase a crossover cable at most retail computer stores. Configure your network adaptor and Squeezebox with static IP addresses so that they can find each other. Visit **http://faq.slimdevices.com** and search for **CROSSOVER** for additional information.

### **I can't enter my wireless password.**

If your network is using WEP encryption, you'll need the hexadecimal WEP key for your wireless network. Hexadecimal keys are either 10 or 26 digits of 0-9 or the letters A to F. Some wireless access points or routers use text passwords for WEP. The configuration software for your wireless device can show the key in hexadecimal. Airport users can use Airport Admin Utilities. Use the Base Station menu to find the Equivalent Network Password and use the value displayed.

### **The web interface won't come up, even though Squeezebox is working.**

Try using the following URL: **<http://127.0.0.1:9000/>**. (Be sure to type the "http://" part, as some versions of Internet Explorer require it when accessing a URL by IP address.)

### **How do I find the IP address of the computer where I have installed SlimServer?**

On Windows® : Click Start > Run, type in **cmd** and hit enter. In the DOS window, type **ipconfig** and hit enter.

On Mac OS X: Go to System Preferences > Network. Under the 'Show:' drop-down, pick the network interface you are using, then click TCP/IP. Your IP address will be displayed.

On Linux<sup>®</sup> or UNIX<sup>®</sup>: Open up a shell and type **ipconfig** and hit enter.

### **Squeezebox can't connect to my computer running SlimServer.**

This could be due to a firewall being active on the computer.

**Macintosh**<sup>®</sup>: You will have to create a new exception in the built-in firewall to allow the Squeezebox to connect to SlimServer. To do this:

- 1. Open System Preferences > Sharing, and click 'Firewall'
- 2. Click 'New...' to create a new rule
- 3. For 'Port Name:' choose 'Other'
- 4. For 'Port Number, Range or Series:' type '3483, 9000'
- 5. For 'UDP Port Number(s):' specify '3483' (Mac OS 10.4 only)
- 6. For 'Description:', type 'SlimServer'
- 7. Click OK, and ensure that your new exception is checked on

Windows<sup>®</sup>: Windows<sup>®</sup> XP Service Pack 2 turns on a built-in firewall by default. You will need to configure the firewall to allow access to SlimServer. To do this:

- 1. Go to Control Panel
- 2. Click Security Center
- 3. Click Windows Firewall under 'Manage security settings for:'
- 4. Click the Exceptions tab

Add an exception for the following three ports by clicking 'Add Port...':

- Port number: 3483 (TCP) Name: SlimServer Control
- Port number: 3483 (UDP) Name: SlimDiscovery
- Port Number: 9000 (TCP) Name: SlimServer Web

<span id="page-13-0"></span>**Third-party Firewalls:** Examples of third party software firewalls include: Brickhouse, Norton Personal Firewall, Norton Security Center, PC-Cillin, BlackIce, McAfee Security Center, ZoneAlarm. You will need to configure your firewall software or hardware to allow connections to ports 3483 and 9000 for both UDP and TCP connections. Refer to the instructions that came with your firewall for details. There are detailed instructions for many third-party firewalls available on our web site at **http://faq.slimdevices.com**.

### **My computer is displaying an error that says that another device on my network is using the same IP address.**

If you have a wireless Squeezebox and you have connected it using both ethernet and wireless, your Squeezebox may have created a "loop" in your network and you need to disconnect one of your network connections. Unplug the ethernet connection or go back to the setup screens to set up your Squeezebox to connect using ethernet.

### **I'm trying to use a mapped network drive like Y:\ for my Music Folder on my Windows® computer and it does not work.**

If you are using Windows NT, 2000 or XP, SlimServer is running as a Windows service. Windows services do not have permission to use networked drives by default. You must run the SlimServer service as a user who has permission to use the shared volume. To do this, go to Control Panel > Administrative Tools > Services. Find SlimServer and double-click to view the properties. Click on the Log On tab, then click This Account and enter the account information for the user account that has access to the network volume.

**Tip:** The user account for the service must be protected by a password for this to work.

If you are still having problems, try using a UNC-style path to specify your music library in the Server Settings page. Instead of X:\path for a mounted volume or mapped drive, use \\SERVER\path\ style addressing. This may work for some servers where direct volume letter mapping does not.

### **How do I use multiple folders or disks with my music library?**

You can create links or shortcuts to other folders and place them in your specified Music Library Folder. The contents of the linked folders will then be part of your Music Library.

### **I added some music to my library but it's not showing up.**

If you add music to your music library, you may need to tell SlimServer to rescan your music library. From the web interface, click Server Settings, and click Rescan. SlimServer begins to examine your music folder, looking for new music.

Depending on how much music you have, this could take several minutes. The new music will not appear in your music library on the SlimServer until the rescan is complete.

### **Some of the songs in my iTunes library don't show up on Squeezebox or say STOPPED when I try to play them. What's up with that?**

If you've moved your iTunes music files around, iTunes may export incorrect information about the songs in its library. You'll need to make sure that iTunes has the correct folder for your music library. In iTunes, open Preferences and click on the Advanced tab. If the path to your Music Library folder is incorrect, you'll need to correct it. If it is correct, try changing it to a different folder and then change it back to the correct folder. iTunes will then update the information about your music and export that data correctly. (This process won't move any of your music, but it will force iTunes to scan your music library and update the paths to all the songs. iTunes may prompt you to organize your music library—letting it do this will move and rename your songs.)

### **My question wasn't answered here, where can I find more answers?**

We keep an up-to-date list of frequently asked questions on our website at **http://faq.slimdevices.com**.

## **Getting More Information**

### **Where can I find more documentation?**

Check out the Help area at the bottom of your SlimServer home page, or visit the support area of our web site at: **<http://www.slimdevices.com/>**

#### <span id="page-14-0"></span>**AC POWERED PRODUCTS: IMPORTANT SAFETY INFORMATION**

#### **CAUTION ELECTRIC SHOCK HAZARD**

- Do not use this apparatus near water.
- Do not block any ventilation openings. Install in accordance with the manufacturer's instructions.
- Do not push objects into apparatus vents or slots because fire or electric shock hazards could result.
- Maintain a minimum distance of at least 6 inches around apparatus for sufficient ventilation.
- Ventilation should not be impeded by covering the ventilation openings with items, such as newspapers, table clothes, curtains, etc.
- No naked (open) flame sources, such as lighted candles, should be placed on or near the apparatus.
- Place apparatus in a stable location so it will not fall causing product damage or bodily harm.
- Do not install near any heat sources such as radiators, heat registers, stoves, or other apparatus (including amplifiers) that produce heat.
- Do not defeat the safety purpose of the polarized plug. A polarized plug has two blades with one wider than the other. The wide blade is provided for your safety. If the provided plug does not fit into your outlet, consult an electrician for replacement of the obsolete outlet.
- Protect the power cord from being walked on or pinched particularly at plugs, convenience receptacles, and the point where they exit from the apparatus.
- Only use attachments/accessories specified by the manufacturer.
- Unplug this apparatus during lightning storms or when unused for long periods of time.
- Refer all servicing to qualified service personnel. Servicing is required when the apparatus has been damaged in any way, such as power-supply cord or plug is damaged, liquid has been spilled or objects have fallen into the apparatus, the apparatus has been exposed to rain or moisture, does not operate normally, or has been dropped.
- The apparatus shall be disconnected from the mains by unplugging the power cord of the apparatus from the AC mains receptacle.
- The socket-outlet shall be installed near the equipment and shall be easily accessible.

#### **WARNING: TO REDUCE THE RISK OF FIRE OR ELECTRIC SHOCK, DO NOT EXPOSE THIS APPARATUS TO RAIN OR MOISTURE.**

**UL Safety: Your product has been UL tested. It should only be used with other UL listed devices.**

### **FCC Compliance and Advisory Statement**

This hardware device complies with Part 15 of the FCC Rules. Operation is subject to the following two conditions: 1) this device may not cause harmful interference, and 2) this device must accept any interference received, including interference that may cause undesired operation. This equipment has been tested and found to comply with the limits for a Class B digital device, pursuant to Part 15 of the FCC Rules. These limits are designed to provide reasonable protection against harmful interference in a residential installation. This equipment generates, uses, and can radiate radio frequency energy and, if not installed or used in accordance with the instructions, may cause harmful interference to radio communications. However, there is no guarantee that interference will not occur in a particular installation. If this equipment does cause harmful interference to radio or television reception, which can be determined by turning the equipment off and on, the user is encouraged to try to correct the interference by one or more of the following measures: 1) reorient or relocate the receiving antenna; 2) increase the separation between the equipment and the receiver; 3) connect the equipment to an outlet on a circuit different from that to which the receiver is connected; 4) consult the dealer or an experienced radio/TV technician for help. Any changes or modifications not expressly approved by the party responsible for compliance could void the user's authority to operate the equipment. Where shielded interface cables have been provided with the product or specified additional components or accessories elsewhere defined to be used with the installation of the product, they must be used in order to ensure compliance with FCC regulations.

**FCC Radiation Exposure Statement.** This equipment complies with FCC radiation exposure limits set forth for an uncontrolled environment. End users must follow the specific operating instructions for satisfying RF exposure compliance. This transmitter must not be co-located or operating in conjunction with any other antenna or transmitter.

**Canadian DOC Statement:** This digital device does not exceed the Class B limits for radio noise emissions from digital apparatus specified in the interference-causing equipment standard entitled "Digital Apparatus, " ICES-003 of the Department of Communications. This device complies with RSS-210 of Industry and Science Canada. Operation is subject to the following two conditions: 1) this device may not cause interference, and 2) this device must accept any interference, including interference that may cause undesired operation of the device.

La Déclaration suivante d'Industrie Canada s'applique à tous les produits Logitech en général:

Déclaration d'Industrie Canada: Cet appareil numérique est conforme aux limitations concernant l'émission d'interférences radio par des appareils numériques de catégorie B, telles que stipulées dans le cadre de la norme Appareils numériques NMB-003 édictée par Industrie Canada.

Cet équipement a été déclaré conforme à la norme CNR-210 édictée par Industrie Canada. Son fonctionnement est soumis aux conditions suivantes: 1) l'équipement concerné ne doit pas causer d'interférences, et 2) il doit accepter toute interférence reçue, y compris les interférences risquant d'engendrer un fonctionnement indésirable.

Interference Information for 2.4 GHz Cordless Products: Your Logitech® 2.4 GHz cordless product uses channeland frequency-hopping technology to avoid interference with other cordless devices. Your product has been extensively tested with other 2.4 GHz cordless devices and RF- (radio frequency) emitting devices (cordless phones, cordless headsets, wireless networks, cordless cameras, A/V senders/receivers, etc.). Most likely you will not experience any RF interference between your Logitech® cordless product and the devices listed above. In some cases, however, it is possible that interference may occur. This interference could result in erratic behavior or a complete loss of signal in the other cordless devices. If you notice this behavior (or static, clicking, or humming) in the other cordless devices, there are two actions you can take to reduce or eliminate the interference. 1. Increase the distance between your Logitech® cordless product (including the receiver) and the other cordless devices/receivers. 2. When using your Logitech® cordless product, turn off the other cordless devices that are in close proximity.

**[EN]** Use of this product is authorized in the following countires:

**[FR]** L'utilisation de ce produit est autorisée dans les pays suivants:

**[DE]** Verbrauch dieses Produktes wird in den folgenden Ländern autorisiert:

**AT, CY, BE, BGR\*, DK, UK, FI, FR\*\*, DE, GR, HU, IE, LU, NL, PT, ES, SE, IS, LI, NO, CH, CZ, PL, RO, SK, SI, EE, LV, LT, MT**

**[EN]** \* General license require for outdoor use; \*\* For indoor use only

**[FR]** \* Permis général requis pour l'usage extérieur; \*\* Pour l'usage d'intérieur seulement

**[DE]** \* Allgemeine Lizenz erfordert für im Freiengebrauch; \*\* Für nur Innengebrauch

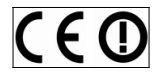

#### **BATTERY WARNING**

Your product uses batteries. Please follow the battery manufacturer's instructions as well as these important safety tips. Exercise care when handling batteries. Do not open or mutilate them. When batteries are misused, they may leak or explode causing burns and personal injury. Conducting materials can also short out a battery causing it to overheat and leak. Do not put batteries in a fire, expose them to heat above 130 F (54C), or immerse them in water. If your batteries leak, use caution and discard the batteries immediately according to the battery manufacturer's instructions and your local laws. When replacing batteries, remove all used batteries. Mixing old and new batteries may cause battery leakage or rupture. When possible use alkaline battery replacements. You may use other battery types, but do not mix them with alkalines. Make sure that you insert the batteries correctly. When not using your product for long periods of time, remove the batteries and store them in cool, dry place at normal room temperature.

#### **POWER SUPPLY WARNING**

Your product has a power supply so please follow these safety quidelines: 1) The power supply is for indoor use only. 2) Use the power supply that comes with your product; do not use any other power supply. 3) Do not use a damaged power supply or attempt to repair one that is damaged. 4) Do not immerse the power supply in water or subject it to physical abuse. 5) Inspect the power supply regularly for damage to its cable, plug, and body.

#### **Logitech® Hardware Product Limited Warranty**

Logitech® warrants that your Logitech hardware product shall be free from defects in material and workmanship for two (2) years, beginning from the date of purchase. Except where prohibited by applicable law, this warranty is nontransferable and is limited to the original purchaser. This warranty gives you specific legal rights, and you may also have other rights that vary under local laws.

#### **Remedies**

Logitech's entire liability and your exclusive remedy for any breach of warranty shall be, at Logitech's option, (1) to repair or replace the hardware, or (2) to refund the price paid, provided that the hardware is returned to the point of purchase, or such other place as Logitech may direct, with a copy of the sales receipt or dated itemized receipt. Shipping and handling charges may apply except where prohibited by applicable law. Logitech may, at its option, use new or refurbished or used parts in good working condition to repair or replace any hardware product. Any replacement hardware product will be warranted for the remainder of the original warranty period, or thirty (30) days, whichever is longer or for any additional period of time that may be applicable in your jurisdiction.

#### **Limits of Warranty**

This warranty does not cover problems or damage resulting from (1) accident, abuse, misapplication, or any unauthorized repair, modification or disassembly; (2) improper operation or maintenance, usage not in accordance with product instructions or connection to improper voltage supply; or (3) use of consumables, such as replacement batteries, not supplied by Logitech except where such restriction is prohibited by applicable law.

#### **How to Obtain Warranty Support**

Before submitting a warranty claim, we recommend you visit the support section at www.logitech.com for technical assistance. Valid warranty claims are generally processed through the point of purchase during the first thirty (30) days after purchase; however, this period of time may vary depending on where you purchased your product. Please check with Logitech or the retailer where you purchased your product for details. Warranty claims that cannot be processed through the point of purchase and any other product related questions should be addressed directly to Logitech. The addresses and customer service contact information for Logitech can be found in the documentation accompanying your product and on the web at www.logitech.com/contactus.

#### **Limitation of Liability**

LOGITECH SHALL NOT BE LIABLE FOR ANY SPECIAL, INDIRECT, INCIDENTAL, OR CONSEQUENTIAL DAMAGES WHATSOEVER, INCLUDING BUT NOT LIMITED TO LOSS OF PROFITS, REVENUE OR DATA (WHETHER DIRECT OR INDIRECT) OR COMMERCIAL LOSS FOR BREACH OF ANY EXPRESS OR IMPLIED WARRANTY ON YOUR PRODUCT EVEN IF LOGITECH HAS BEEN ADVISED OF THE POSSIBILITY OF SUCH DAMAGES. Some jurisdictions do not allow the exclusion or limitation of special, indirect, incidental, or consequential damages, so the above limitation or exclusion may not apply to you.

#### **Duration of Implied Warranties**

EXCEPT TO THE EXTENT PROHIBITED BY APPLICABLE LAW, ANY IMPLIED WARRANTY OR CONDITION OF MERCHANTABILITY OR FITNESS FOR A PARTICULAR PURPOSE ON THIS HARDWARE PRODUCT IS LIMITED IN DURATION TO THE DURATION OF THE APPLICABLE LIMITED WARRANTY PERIOD FOR YOUR PRODUCT. Some jurisdictions do not allow limitations on how long an implied warranty lasts, so the above limitation may not apply to you.

#### **National Statutory Rights**

Consumers have legal rights under applicable national legislation governing the sale of consumer goods. Such rights are not affected by the warranties in this Limited Warranty.

#### **No Other Warranties**

No Logitech dealer, agent, or employee is authorized to make any modification, extension, or addition to this warranty.

#### **Logitech® Address.**

Logitech, Inc., 6505 Kaiser Drive, Fremont, California 94555, U.S.A.

© 2007 Logitech. All rights reserved. Logitech, the Logitech logo, and other Logitech marks are owned by Logitech and may be registered. All other trademarks are the property of their respective owners. Logitech assumes no responsibility for any errors that may appear in this manual. Information contained herein is subject to change without notice.

# Sommaire

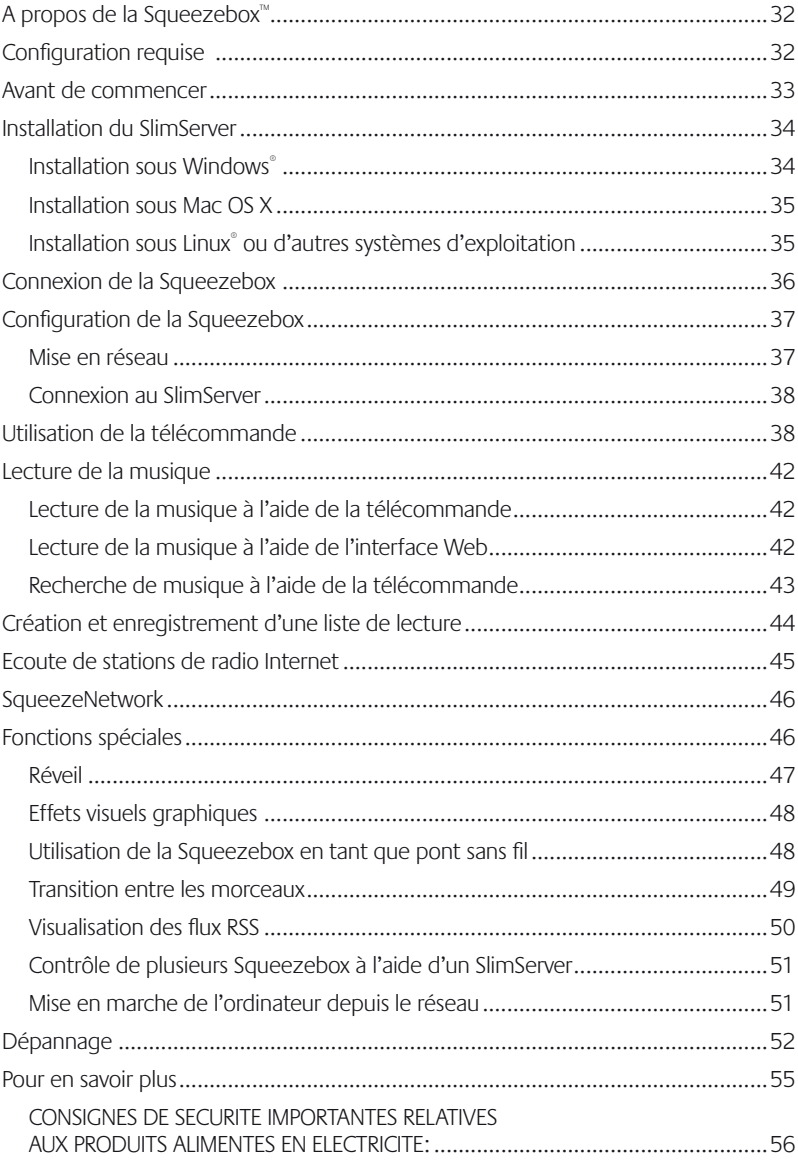

# <span id="page-17-0"></span>**A propos de la Squeezebox™**

Vous venez d'acheter une platine Squeezebox™ et nous vous en félicitons. La Squeezebox™ vous permet de diffuser de la musique au format numérique par le biais de votre système stéréo à l'aide d'un réseau sans fil ou Ethernet. Grâce à la Squeezebox™, vous pouvez également écouter les stations de radio Internet, programmer des alarmes, afficher des flux RSS, et bien plus encore.

Ce guide inclut les instructions de base relatives à l'installation et l'utilisation de la platine. Il est possible que ce guide n'aborde pas toutes les fonctionnalités de la platine, celleci bénéficiant de nouveautés de manière régulière. Pour en savoir plus sur les dernières fonctions de la Squeezebox™ et pour consulter une documentation détaillée pour les développeurs, rendez-vous à l'adresse **http://www.slimdevices.com/**.

La Squeezebox™ utilise le logiciel Open Source SlimServer™, qui est le fruit des efforts combinés des membres d'une communauté de développeurs Open Source du monde entier. Nous tenons à remercier tout ceux qui ont participé à la création de la Squeezebox™.

Nous espérons que vous apprécierez votre platine Squeezebox™ et que vous la ferez découvrir à vos amis.

# **Configuration requise**

- Macintosh<sup>®</sup>: Mac OS X 10.3 ou version ultérieure, 512 Mo de RAM, réseau sans fil ou Ethernet, 40 Mo d'espace disque disponible pour le SlimServer
- Windows® XP/2000/NT: processeur Pentium 733 MHz, 512 Mo de RAM, réseau sans fil ou Ethernet, 40 Mo d'espace disque disponible pour le SlimServer
- Linux® / BSD/Solaris® ou autre: Perl 5.8.3 ou version ultérieure, 512 Mo de RAM, réseau sans fil ou Ethernet, 40 Mo d'espace disque disponible pour le SlimServer
- Connexion Internet haut débit pour la radio sur Internet et pour SqueezeNetwork™

## **Avant de commencer**

Si vous disposez déjà d'un réseau sans fil ou Ethernet et d'un ordinateur sur lequel installer le serveur, la configuration de la Squeezebox™ et de SlimServer™ ne prendra que quelques minutes. Il vous suffit de diffuser votre musique par la Squeezebox™, procédure décrite dans ce guide.

- 1. Sélectionnez d'abord un emplacement sur votre ordinateur pour vos fichiers musicaux. Vous pouvez tous les placer dans un même dossier ou créer plusieurs sous-dossiers. Les logiciels tels qu'iTunes, permettant d'extraire les pistes de CD audio, permettent déjà d'organiser les fichiers musicaux par album ou par artiste.
- 2. Téléchargez ensuite la dernière version en date du logiciel SlimServer sur l'ordinateur sur lequel se trouvent les fichiers musicaux. Vous pouvez télécharger la dernière version en date de SlimServer à l'adresse suivante: **http://www.slimdevices.com/download**

## <span id="page-18-0"></span>**Installation sous Windows**

- 1. Téléchargez le programme d'installation du SlimServer. Vous pouvez le placer sur votre bureau pour le retrouver facilement.
- 2. Une fois le téléchargement terminé, cliquez deux fois sur l'icône du programme. L'assistant d'installation du SlimServer démarre.

**Conseil:** il est possible qu'un avertissement de sécurité s'affiche lors de l'ouverture du fichier. Le cas échéant, sélectionnez **Exécuter**.

- 3. Suivez les instructions à l'écran pour installer le SlimServer et spécifiez les éléments suivants:
	- l'emplacement d'installation du SlimServer;
	- l'emplacement de votre collection musicale sur votre ordinateur (vous pouvez le modifier ultérieurement);
	- l'emplacement de sauvegarde des listes de lecture que vous créez;
	- l'emplacement des raccourcis et des icônes de l'application.
- 4. Cliquez sur **Suivant** pour accepter les valeurs par défaut pour chaque panneau. Si vous souhaitez revenir en arrière pour modifier votre sélection, cliquez sur **Précédent**.

Lorsque la configuration de l'installation est terminée, l'assistant de configuration récapitule vos sélections.

5. Cliquez sur **Installer**.

SlimServer s'installe, et le panneau de fin de l'assistant de configuration de SlimServer s'affiche.

- 6. Cliquez sur **OK**.
- 7. Une icône de la Squeezebox s'affiche dans la barre d'état système de Windows® en bas à droite de l'écran. Cliquez dessus avec le bouton droit de la souris pour afficher un menu contextuel vous permettant de démarrer et d'arrêter le SlimServer, ou de vous rendre sur le site Web de Slim Devices.

### **Installation sous Mac OS X**

- 1. Enregistrez le fichier .dmg sur votre bureau.
- 2. Une fois le fichier téléchargé, cliquez deux fois dessus pour le faire apparaître sur votre bureau. Il est possible que votre navigateur Internet exécute cette action automatiquement.
- 3. Cliquez deux fois sur l'icône du programme d'installation du SlimServer. L'installation démarre.
- 4. Vous pouvez choisir d'installer le SlimServer pour tous les utilisateurs ou pour l'utilisateur en cours. Si vous souhaitez installer le SlimServer pour tous les utilisateurs, vous devez spécifier un mot de passe administrateur. Dans un cas comme celui-ci, seul l'utilisateur démarrant le SlimServer pourra l'arrêter ultérieurement.
- 5. Cliquez sur **Installer**. Cliquez sur **OK** une fois l'installation terminée.
- 6. La fenêtre Préférences Système s'ouvre et affiche le volet des préférences du SlimServer. Vous pouvez spécifier si vous souhaitez que le SlimServer démarre automatiquement au démarrage de l'ordinateur.
- 7. Cliquez sur **Start Server (Démarrer le serveur)**. Après quelques secondes, vous pouvez cliquez sur le bouton Web Access. L'interface Web du SlimServer s'ouvre dans votre navigateur Web. Vous pouvez enregistrer cette page dans vos favoris afin de pouvoir la retrouver rapidement.

## **Installation sous Linux® ou d'autres systèmes d'exploitation**

Si vous exécutez Red Hat Linux® ou une autre distribution compatible, vous pouvez installer le fichier RPM à l'aide de l'outil approprié.

Si vous utilisez une autre plate-forme , vous pouvez télécharger les scripts Perl pour le SlimServer au format compressé ZIP ou TAR. Ces scripts incluent des instructions relatives au démarrage du serveur Perl.

Pour en savoir plus sur l'installation du SlimServer sur d'autres plates-formes, rendez-vous sur notre site Web à l'adresse **http://wiki.slimdevices.com** ou consultez nos forums à l'adresse **http://forums.slimdevices.com**.

# <span id="page-19-0"></span>**Connexion de la Squeezebox**

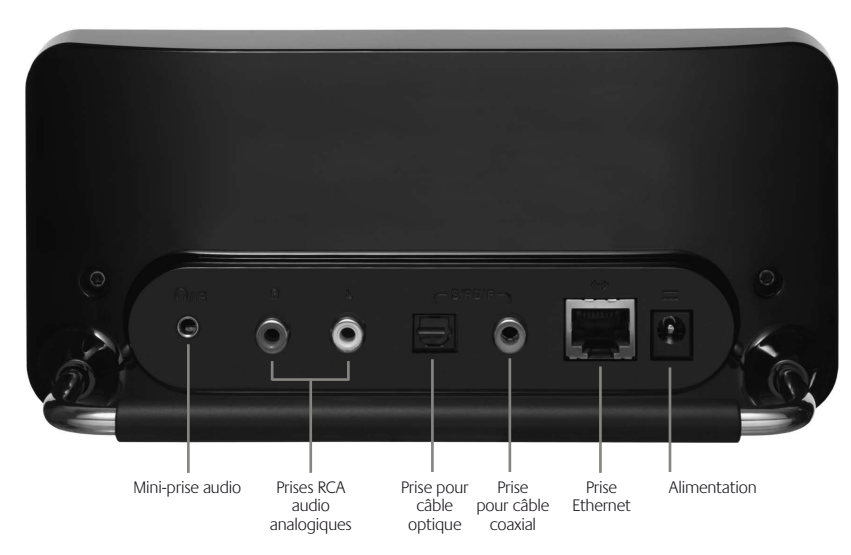

1. Connectez la Squeezebox à votre amplificateur ou votre récepteur stéréo à l'aide des connecteurs rouge et blanc du câble RCA inclus.

Vous pouvez également connecter un câble optique numérique sur la prise carrée ou un câble coaxial numérique sur la prise orange. Ces câbles ne sont pas inclus. Si vous utilisez un casque ou des haut-parleurs alimentés en électricité, vous pouvez les connecter à la mini-prise audio.

- 2. Reliez la Squeezebox à un hub ou commutateur réseau à l'aide d'un câble Ethernet.
- 3. Placez les deux piles AA dans la télécommande.
- 4. Branchez le câble d'alimentation sur la Squeezebox.

Vous pouvez laisser la Squeezebox branchée en permanence. Lorsque vous ne l'utilisez pas, elle se place en mode veille et l'écran se désactive.

**Remarque:** la Squeezebox est livrée avec un adaptateur secteur à régulation. La platine risque d'être endommagée si vous utilisez un câble différent.

# **Configuration de la Squeezebox**

Lorsque vous branchez la Squeezebox, un logo s'affiche brièvement, suivi d'un message de bienvenue.

**Mise en réseau**

- 1. Appuyez sur la flèche **DROITE** de la télécommande. L'option de menu **Mise en réseau** s'affiche à l'écran.
- 2. Appuyez sur la flèche **DROITE** pour configurer la mise en réseau.
- 3. Spécifiez si vous souhaitez connecter la Squeezebox à un réseau sans fil ou câblé en appuyant sur les flèches **HAUT** et **BAS** de la télécommande. Appuyez sur la flèche **DROITE** lorsque vous avez effectué votre sélection.
- 4. Vous êtes ensuite invité à spécifier votre emplacement géographique. Parcourez la liste à l'aide de la flèche **BAS** de la télécommande pour sélectionner votre emplacement géographique. Appuyez sur la flèche **DROITE** pour effectuer votre sélection.

**Remarque:** si vous ne spécifiez pas d'emplacement géographique approprié, votre utilisation risque de constituer une violation de la législation locale.

5. La Squeezebox recherche votre réseau sans fil. Sélectionnez le nom de votre réseau (SSID) et appuyez sur la flèche **DROITE**.

Si vous vous trouvez à proximité de plusieurs réseaux sans fil, vous pouvez faire défiler la liste à l'aide de la télécommande pour rechercher le réseau à utiliser. Si le routeur n'affiche pas le nom de votre réseau, vous devez spécifier ce nom vous-même.

**Conseil:** vous pouvez utiliser les boutons numérotés de la télécommande pour saisir du texte, comme sur un téléphone portable. Utilisez le bouton ADD pour effacer une lettre et le bouton PLAY pour insérer une lettre.

6. Si le réseau est sécurisé à l'aide d'un chiffrement WEP ou WAP, vous devez saisir la clé ou le mot de passe du réseau à l'aide des boutons de la télécommande, puis appuyer sur la flèche **DROITE**. Si le réseau prend en charge plusieurs types de chiffrement ou s'il n'affiche pas les informations de SSID, il est possible que vous deviez d'abord sélectionner une méthode de chiffrement.

**Conseil:** les clés WEP sont constituées d'une chaîne de 10 à 26 caractères composés de chiffres et de lettres entre A et F. Les mots de passe WAP sont composés d'une chaîne de lettres, de chiffres ou de signes de ponctuation.

La Squeezebox se connecte au réseau sans fil. Si elle ne se connecte pas au point d'accès sans fil, appuyez sur la flèche **GAUCHE** pour modifier les paramètres. Si vous rencontrez encore des difficultés, reportez-vous à la section Dépannage à la fin de ce guide.

<span id="page-20-0"></span>7. Spécifiez si vous souhaitez que la Squeezebox obtienne une adresse IP automatiquement par le protocole DHCP ou si vous souhaitez lui attribuer une adresse IP fixe. La plupart des réseaux autorisent la Squeezebox à obtenir une adresse IP automatiquement. Appuyez sur la flèche **DROITE**.

Si vous choisissez d'attribuer une adresse IP fixe à la Squeezebox, saisissez-la à l'aide des boutons numérotés de la télécommande. Appuyez sur la flèche **DROITE** pour enregistrer l'adresse.

**Conseil:** utilisez des zéros à gauche pour spécifier des nombres composés de moins de trois chiffres. Par exemple, saisissez 010.001.004.281 pour spécifier l'adresse 10.1.4.281.

Spécifiez le masque de sous-réseau, l'adresse IP de la passerelle par défaut et l'adresse du serveur DNS, en appuyant sur la flèche **DROITE** de la télécommande pour effectuer chaque sélection.

## **Connexion au SlimServer**

1. Démarrez le SlimServer, s'il n'est pas déjà en cours d'exécution.

La Squeezebox recherche le réseau local pour détecter l'ordinateur qui exécute le SlimServer. Si vous avez démarré le SlimServer après avoir configuré la Squeezebox, il est possible que vous deviez le rechercher.

- 2. Sélectionnez l'ordinateur que vous souhaitez utiliser. Si vous exécutez le SlimServer sur plusieurs ordinateurs sur un réseau local, vous pouvez parcourir la liste de ces ordinateurs à l'aide de la flèche **BAS**.
- 3. Appuyez sur la flèche **DROITE** de la télécommande pour vous connecter.

### L'installation est terminée.

**Conseil:** si vous souhaitez revenir à la configuration ultérieurement, maintenez le bouton **GAUCHE** enfoncé pendant cinq secondes. La Squeezebox vous ramène au menu Mise en réseau.

# **Utilisation de la télécommande**

Appuyez sur le bouton **MARCHE/ARRET** pour placer la Squeezebox en veille. L'éclairage de l'écran baisse, la musique s'arrête et une horloge s'affiche. Appuyez sur ce bouton à nouveau pour réactiver la Squeezebox.

Utilisez les boutons **VOLUME** pour régler le niveau sonore de la Squeezebox.

Appuyez sur le bouton **REW** pour recommencer la lecture du morceau en cours. Appuyez deux fois dessus pour revenir au morceau précédent. Maintenez ce bouton enfoncé pour effectuer un retour rapide dans le morceau en cours.

Appuyez sur **PAUSE** pour interrompre momentanément la lecture du morceau en cours.

Appuyez sur ce bouton à nouveau pour reprendre la lecture. Maintenez-le enfoncé pour arrêter la lecture.

Appuyez sur **FWD** pour passer au morceau suivant. Maintenez ce bouton enfoncé pour effectuer une avance rapide dans le morceau en cours.

Utilisez les flèches **HAUT**, **BAS**, **GAUCHE** et **DROITE** pour parcourir votre collection musicale. La flèche **HAUT** permet d'afficher l'élément précédent et le bouton **BAS** permet d'afficher l'élément suivant dans une liste. La flèche **GAUCHE** permet de sortir de la liste en cours. La flèche **DROITE** permet d'entrer dans un menu ou d'afficher des informations supplémentaires sur un morceau.

Appuyez sur **PLAY** pour lire les morceaux de la collection musicale sélectionnée. Effets du bouton **PLAY** pendant l'affichage des éléments suivants:

- Genre, artiste ou album: la Squeezebox lit tous les morceaux du genre, de l'artiste ou de l'album affiché.
- Morceau: la Squeezebox lit le morceau. Si ce morceau est affiché parmi les autres morceaux d'un album, l'album est lu en entier, en commençant par le morceau sélectionné.
- Liste de lecture: la Squeezebox lit tous les morceaux contenus dans la liste de lecture.
- Dossier: la Squeezebox lit tous les morceaux contenus dans le dossier et ses sousdossiers.

**Conseil:** pour enregistrer une liste de lecture, appuyez sur **NOW PLAYING,** puis maintenez le bouton **PLAY** enfoncé. Vous serez invité à enregistrer la liste de lecture en cours.

Appuyez sur **ADD** pour ajouter la sélection en cours à la fin de la liste de lecture en cours. Effets du bouton **ADD** pendant l'affichage des éléments suivants:

- Genre, artiste ou album: la Squeezebox ajoute tous les morceaux du genre, de l'artiste ou de l'album affiché à la fin de la liste de lecture en cours.
- Morceau: la Squeezebox ajoute le morceau à la fin de la liste de lecture.
- Liste de lecture: la Squeezebox ajoute tous les morceaux contenus dans la liste de lecture.
- Dossier: la Squeezebox ajoute tous les morceaux contenus dans le dossier et ses sous-dossiers.

**Conseil:** maintenez le bouton **ADD** enfoncé pour insérer l'élément sélectionné à l'écran directement après le morceau en cours de lecture.

**Conseil:** lorsque vous vous trouvez dans la liste en cours de lecture, appuyez sur **ADD** pour supprimer le morceau à l'écran de la liste de lecture. Maintenez le bouton **ADD** enfoncé pour déplacer le morceau de la liste de lecture en cours vers la fin de la liste des morceaux zappés.

Appuyez sur **FAVORITES** pour accéder à la liste des morceaux favoris. Maintenez le bouton **FAVORITES** enfoncé lors de l'affichage d'un morceau, d'une station de radio ou du nom d'une liste de lecture pour l'ajouter à la liste des favoris.

Appuyez sur **BROWSE** pour parcourir la collection musicale par genre, par artiste, par album ou en fonction d'un critère différent.

Appuyez sur **SEARCH** pour rechercher des albums, des artistes ou des morceaux. Lorsque la Squeezebox affiche **Rechercher**, appuyez sur la flèche **DROITE** pour saisir le texte de votre recherche.

Utilisez les boutons numérotés pour saisir les lettres, comme avec un téléphone portable. Appuyez sur le bouton **2** une fois pour saisir A, deux fois pour saisir B, trois fois pour saisir C et quatre fois pour saisir 2, par exemple. Utilisez le bouton **0** pour insérer des espaces. Appuyez sur **1** pour afficher les signes de ponctuation. Appuyez sur la flèche **DROITE** pour afficher les résultats de la recherche.

**Conseil:** dans les listes triées par artiste, album ou genre, appuyez sur un bouton numéroté pour rechercher le premier élément commençant par la lettre correspondante.

**Conseil:** dans les listes non triées comme les listes de lecture, appuyez sur un bouton numéroté pour parcourir la liste plus rapidement.

Appuyez sur **SHUFFLE** pour passer en revue les options suivantes.

- Mélanger par morceau
- Mélanger par album
- Aucun mélange

Appuyez sur **REPEAT** pour passer en revue les options suivantes.

- Répétition désactivée (arrête la lecture à la fin du morceau en cours)
- Répète le morceau en cours
- Répète tous les morceaux

Appuyez sur **SLEEP** pour que la Squeezebox se mette en veille après 15 minutes. Appuyez sur **SLEEP** de manière répétée pour incrémenter ce délai par tranches de 15 minutes (jusqu'à 90 minutes). Si vous souhaitez annuler la fonction de veille, appuyez sur **SLEEP** jusqu'à ce que la platine affiche **Mise en veille annulée**.

Appuyez sur **NOW PLAYING** pour afficher le morceau en cours de lecture. Appuyez sur ce bouton à nouveau pour passer en revue les différents formats d'affichage du morceau en cours de lecture, parmi lesquels des barres de progression ou des effets visuels graphiques.

Appuyez sur **SIZE** pour passer en revue les différentes tailles de police. Vous pouvez effectuer cette action lorsque la Squeezebox est activée ou désactivée.

Appuyez sur **BRIGHTNESS** pour passer en revue les niveaux de luminosité de l'écran de la Squeezebox. Vous pouvez effectuer cette action lorsque la Squeezebox est activée ou désactivée. Si vous souhaitez entièrement réduire la luminosité de l'écran, appuyez sur **BRIGHTNESS** jusqu'à ce que l'écran soit noir. Si la Squeezebox est désactivée, l'écran reste noir jusqu'à ce que vous réactiviez l'appareil ou que vous appuyiez sur **BRIGHTNESS** à nouveau. Si la Squeezebox est activée, appuyez sur un bouton de la télécommande pour allumer l'écran.

# <span id="page-22-0"></span>**Lecture de la musique**

La Squeezebox permet de lire la musique que vous sélectionnez à l'aide de la télécommande ou de l'interface Web.

**Lecture de la musique à l'aide de la télécommande**

- 1. Rendez-vous dans le Menu Squeezebox à l'aide de la flèche **GAUCHE**. Il est possible que vous deviez appuyer dessus plusieurs fois pour y accéder.
- 2. Recherchez l'option **Parcourir la musique** à l'aide des flèches **HAUT** et **BAS**.
- 3. Appuyez sur la flèche **DROITE**. L'option **Parcourir les albums** s'affiche. Vous pouvez faire défiler la liste vers le bas pour effectuer une recherche par artiste, par genre, par année, par nouveautés, par liste de lecture existante, ou pour parcourir le contenu de votre collection musicale.
- 4. Pour parcourir les morceaux d'un album, d'un artiste ou d'un genre, appuyez sur la flèche **DROITE** pour effectuer votre sélection, puis sur les flèches **HAUT** et **BAS** pour parcourir la liste.
- 5. Lorsque vous sélectionnez un album, un artiste, un genre ou un morceau à écouter, appuyez sur **PLAY** pour lire tous les morceaux associés à l'élément sélectionné.

**Conseil:** si vous souhaitez lire les morceaux sélectionnés après le morceau en cours de lecture, appuyez sur **ADD** pour les ajouter à la fin de la liste de lecture.

6. Appuyez sur **NOW PLAYING** pour passer à la liste de morceaux que vous avez sélectionnés pour lecture. Parcourez la liste à l'aide des flèches **HAUT** et **BAS**. Appuyez sur la flèche **GAUCHE** pour revenir au Menu Squeezebox.

**Lecture de la musique à l'aide de l'interface Web**

1. Ouvrez l'interface Web dans votre navigateur.

Si vous utilisez l'ordinateur sur lequel vous avez installé le SlimServer, rendez-vous à l'adresse **http://localhost:9000/**.

Si vous utilisez un ordinateur différent situé sur le même réseau local que l'ordinateur sur lequel le SlimServer est installé, utilisez une adresse du type http://<IPaddress>:9000/ où <adresse\_IP> représente l'adresse IP de l'ordinateur sur lequel se trouve le serveur. Pour en savoir plus, reportez-vous à la section Dépannage à la fin de ce guide.

**Conseil:** les utilisateurs Windows® peuvent utiliser l'icône SlimServer dans la barre d'état système pour afficher l'interface Web automatiquement sur l'ordinateur sur lequel le serveur est installé. Les utilisateurs Mac peuvent utiliser le volet SlimServer dans Préférences système pour afficher l'interface Web.

- 2. Dans le volet de gauche de l'interface Web, vous pouvez accéder à différentes catégories, par exemple les albums, les artistes, les genres, les pochettes d'album (le cas échéant), les nouveautés ou encore les années.
- 3. Lorsque vous sélectionnez un album, un artiste, un morceau ou une liste de lecture à écouter, cliquez sur l'icône de lecture à droite de l'élément pour l'écouter. Pour ajouter un élément à lire à la fin de la liste de lecture, cliquez sur l'icône d'ajout.

**Recherche de musique à l'aide de la télécommande**

Vous pouvez spécifier le nom du morceau, de l'artiste ou de l'album à rechercher de deux manières. Dans chacun des cas, le curseur avance automatiquement en avance de trois secondes une fois que vous appuyez sur un bouton. Si vous souhaitez appuyer sur un bouton différent du bouton précédent, cette action n'est soumise à aucun délai. Si vous devez appuyer sur le même bouton de manière consécutive, attendez que le curseur se soit déplacé avant d'appuyer de nouveau sur le bouton, ou appuyez sur la flèche **DROITE** pour continuer.

**Conseil:** vous n'avez pas besoin de saisir le nom complet de l'album, de l'artiste ou du morceau pour que la recherche aboutisse. Il vous suffit d'en saisir les premières lettres, d'appuyer sur la flèche **DROITE**, puis de faire défiler les résultats à l'aide de la flèche **BAS**.

Utilisation des flèches **HAUT**, **BAS**, **GAUCHE** et **DROITE** pour saisir des lettres et des chiffres:

- 1. Appuyez sur les flèches **HAUT** et **BAS** jusqu'à ce que le caractère souhaité s'affiche.
- 2. Appuyez sur la flèche **DROITE** une fois pour avancer d'un espace vers la droite.
- 3. Corrigez les erreurs de saisie à l'aide de la flèche **GAUCHE**.
- 4. Après avoir saisi le texte à rechercher, appuyez sur la flèche **DROITE** deux fois pour lancer la recherche.

Saisie de lettres et de chiffres comme sur un téléphone portable:

- 1. Appuyez sur les boutons numérotés (**2-9**) une, deux, trois ou quatre fois pour saisir les lettres et les chiffres.
- 2. Appuyez sur le bouton **0** (zéro) pour insérer un espace.
- 3. Appuyez sur le bouton **1** de manière répéter pour faire défiler les signes de ponctuation.
- 4. Appuyez sur le bouton **GAUCHE** pour effacer des caractères. Maintenez ce bouton enfoncé pour effacer plusieurs caractères.
- 5. Lorsque vous avez terminé de saisir le texte, appuyez sur la flèche **DROITE** pour lancer la recherche.

## <span id="page-23-0"></span>**Création et enregistrement d'une liste de lecture**

Vous pouvez créer une liste de lecture par le biais de la télécommande ou de l'interface Web, puis l'enregistrer pour l'utiliser ultérieurement. Avant de créer et d'enregistrer une liste de lecture, vérifiez que vous avez spécifié un dossier dans lequel la Squeezebox pourra l'enregistrer.

Spécification du dossier des listes de lecture:

- 1. Dans l'interface Web, cliquez sur **Réglages du serveur**.
- 2. Dans la section du dossier contenant les listes de lecture, spécifiez le chemin d'accès au dossier dans lequel la Squeezebox doit enregistrer les listes de lecture, puis cliquez sur **Modifier**.

Pour créer une liste de lecture dans l'interface Web:

- 1. Recherchez dans votre collection musicale les morceaux que vous souhaitez ajouter à la liste de lecture.
- 2. Pour ajouter un morceau, un album, un artiste ou un genre à la liste de lecture, cliquez sur le signe «+» en regard de l'élément sélectionné. Celui-ci est ensuite ajouté à la liste de lecture en cours.
- 3. Pour modifier l'ordre des pistes dans la liste de lecture, utilisez les flèches **HAUT** et **BAS** pour les déplacer.
- 4. Pour enregistrer la liste de lecture, cliquez sur le bouton **Enregistrer** dans la partie droite de la page. La nouvelle liste de lecture s'affiche dans la partie gauche de la page. Attribuez un nom à la liste, puis cliquez sur **Enregistrer**. La liste est enregistrée dans le dossier que vous avez spécifié. Vous pouvez la retrouver à l'aide de la fonction permettant de parcourir les listes de lecture.

Pour créer une liste de lecture à l'aide de la télécommande:

- 1. Recherchez dans votre collection musicale les morceaux que vous souhaitez ajouter à la liste de lecture.
- 2. Pour ajouter un morceau, un album, un artiste ou un genre à la liste de lecture, cliquez sur le bouton **ADD**. L'élément est ajouté à la liste de lecture en cours.
- 3. Pour enregistrer la liste de lecture, appuyez sur **NOW PLAYING**, puis maintenez le bouton **PLAY** enfoncé. A l'aide des boutons numérotés, saisissez le nom que vous souhaitez attribuer à la liste de lecture, puis appuyez sur la flèche **DROITE**.
- 4. La liste de lecture est enregistrée. Vous pouvez la retrouver à l'aide de la fonction permettant de parcourir les listes de lecture.

# **Ecoute de stations de radio Internet**

La Squeezebox vous permet d'écouter des milliers de stations de radio Internet. Pour accéder aux stations de radio Internet à l'aide de la télécommande:

- 1. Appuyez sur la flèche **GAUCHE** pour revenir au **Menu Squeezebox**. Il est possible que vous deviez appuyer plusieurs fois sur ce bouton.
- 2. Appuyez sur la flèche **BAS** pour accéder à **Radios Internet**, puis appuyez sur la flèche **DROITE**.
- 3. Appuyez sur la flèche **DROITE** pour parcourir la liste de diffuseurs de radios Internet.

La Liste des stations recommandées par Slim Devices est fréquemment mise à jour par Slim Devices. Les autres diffuseurs proposent des stations de radio classées par genre, par type, par nom, par popularité ou par recommandation.

- 4. Appuyez sur la flèche **DROITE** pour accéder aux stations d'un diffuseur. Utilisez les boutons fléchés pour parcourir les stations de radio disponibles et rechercher celle à laquelle vous souhaitez vous connecter.
- 4. Appuyez sur **PLAY** pour vous connecter à la station. La connexion peut prendre quelques secondes.

Pour écouter une station de radio Internet qui n'est pas affichée dans la liste des stations de radio:

- 1. Cliquez sur **Connexion radio** dans l'interface Web.
- 2. Dans le champ URL radio, spécifiez l'URL de la station de radio que vous souhaitez écouter, puis cliquez sur Connecter.

<span id="page-24-0"></span>SqueezeNetwork est un service activé en permanence qui vous permet d'avoir accès aux stations de radio Internet, au réveil, aux flux d'informations ou à d'autres fonctionnalités, même lorsque l'ordinateur est éteint. La Squeezebox se connecte à SqueezeNetwork à l'aide de votre connexion Internet haut débit. Lorsque la Squeezebox est connectée à SqueezeNetwork, elle n'est plus connectée au SlimServer installé sur l'ordinateur.

Pour vous connecter à SqueezeNetwork, appuyez sur la flèche **GAUCHE** jusqu'à ce que l'écran affiche **Configuration de la Squeezebox** ou **Menu Squeezebox**. Utilisez ensuite la flèche **BAS** pour rechercher l'option SqueezeNetwork, puis validez votre sélection en appuyant sur la flèche **DROITE**.

Lorsque vous vous connectez à SqueezeNetwork pour la première fois, vous êtes invité à sélectionner une langue et un fuseau horaire. Un code **PIN** est ensuite attribué à votre Squeezebox.

Rendez-vous sur **http://www.squeezenetwork.com/** pour créer un compte SqueezeNetwork et spécifiez le code **PIN** pour vous enregistrer. A partir de cette page Web, vous pouvez ajouter des favoris à votre compte SqueezeNetwork et ajouter et modifier vos stations et flux RSS favoris.

Si vous avez à nouveau besoin du code **PIN**, connectez-vous à SqueezeNetwork à l'aide de la télécommande, appuyez sur la flèche BAS pour sélectionner **Réglages**, appuyez sur la flèche **DROITE**, recherchez l'option PIN SQUEEZEBOX, puis appuyez à nouveau sur la flèche **DROITE**.

Pour vous reconnecter au SlimServer à partir de **SQUEEZENETWORK**, appuyez sur la flèche **GAUCHE** jusqu'à ce que la ligne du haut affiche SqueezeNetwork, recherchez l'option **Déconnexion**, puis appuyez sur la flèche **DROITE**.

**Conseil:** Comment savoir où vous vous trouvez? Appuyez sur la flèche GAUCHE de manière répétée pour remonter dans le menu. La ligne du haut affiche **SqueezeNetwork** si vous êtes connecté à SqueezeNetwork. Elle affiche **Menu Squeezebox** si vous êtes connecté au SlimServer.

# **Fonctions spéciales**

La Squeezebox est dotée d'un écran fluorescent à haute résolution. En plus d'afficher le nom du morceau ou de la station de radio Internet en cours, la Squeezebox peut également afficher du contenu dynamique par le biais de flux RSS, d'effets visuels graphiques, ou encore de jeux ou d'économiseurs d'écrans.

Une large gamme de paramètres vous permet de personnaliser la Squeezebox. Découvrez toutes ces fonctionnalités, vous n'en reviendrez pas. Voici une présentation des principales fonctionnalités.

### **Réveil**

La Squeezebox dispose d'une fonction de réveil intégrée avec huit alarmes (une pour chaque jour de la semaine et une qui se déclenche chaque jour à la même heure).

Pour régler les alarmes à l'aide de la télécommande:

- 1. Appuyez sur la flèche **GAUCHE** jusqu'à ce que la ligne du haut affiche **Menu Squeezebox** ou **SqueezeNetwork**. Recherchez l'option **Réglages**, puis appuyez sur la flèche **DROITE**.
- 2. Recherchez l'option **Réveil**, puis appuyez sur la flèche **DROITE**.
- 3. Pour régler une alarme qui se déclenche tous les jours:

Appuyez sur la flèche **DROITE** après avoir sélectionné **Régler l'heure DE L'ALARME** pour régler l'alarme. Utilisez les boutons fléchés pour régler l'heure. Appuyez sur la flèche **GAUCHE** une fois l'heure définie.

Appuyez sur la flèche **BAS** pour sélectionner Sélection de la liste de lecture pour le réveil, puis appuyez sur la flèche **DROITE**. Dans cette liste, sélectionnez la liste de lecture que vous souhaitez écouter lorsque l'alarme se déclenche. Appuyez sur la flèche **GAUCHE** pour valider la sélection.

Appuyez sur la flèche **BAS** pour sélectionner Réglage du volume de réveil, puis appuyez sur la flèche **DROITE**. Appuyez sur les flèches **HAUT** et **BAS** pour régler le volume. Appuyez sur la flèche **DROITE** lorsque vous avez terminé.

Appuyez sur la flèche **BAS** pour afficher Réveil désactivé. Appuyez sur la flèche **DROITE** pour activer le réveil. Appuyez dessus à nouveau pour désactiver le réveil.

4. Pour régler des alarmes pour les différents jours de la semaine, appuyez sur la flèche **BAS** pour afficher Réveils semaine.

Appuyez sur la flèche **DROITE** pour afficher la liste des jours de la semaine. Sélectionnez un jour, puis appuyez sur la flèche **DROITE**.

Appuyez sur la flèche **DROITE** après avoir sélectionné Régler l'heure de l'alarme pour régler l'alarme. Utilisez les boutons fléchés pour régler l'heure. Appuyez sur la flèche **GAUCHE** une fois l'heure définie.

Appuyez sur la flèche **BAS** pour sélectionner Sélection de la liste de lecture pour le réveil, puis appuyez sur la flèche **DROITE**. Dans cette liste, sélectionnez la liste de lecture que vous souhaitez écouter lorsque l'alarme se déclenche. Appuyez sur la flèche **GAUCHE** pour valider la sélection.

Appuyez sur la flèche **BAS** pour sélectionner Réglage du volume de réveil, puis appuyez sur la flèche **DROITE**. Appuyez sur les flèches **HAUT** et **BAS** pour régler le volume. Appuyez sur la flèche **DROITE** lorsque vous avez terminé.

Appuyez sur la flèche **BAS** pour afficher Réveil désactivé. Appuyez sur la flèche **DROITE** pour activer le réveil. Appuyez dessus à nouveau pour désactiver le réveil.

- <span id="page-25-0"></span>1. Ouvrez l'interface Web du SlimServer, puis cliquez sur **Réglages de la platine**.
- 2. Cliquez sur l'onglet **Réveil** en haut à gauche de la page.
- 3. Utilisez le formulaire pour sélectionner le réveil à régler, l'heure d'activation et la liste de lecture à lire lorsque l'alarme se déclenche. Cliquez sur **Modifier** pour enregistrer les modifications.

Une fois que vous avez réglé le réveil, la Squeezebox s'active à l'heure prévue, le jour prévu et lit le morceau sélectionné.

## **Effets visuels graphiques**

La Squeezebox peut afficher des effets visuels graphiques tels que des analyseurs de spectre ou des vumètres qui réagissent au rythme de la musique. Vous pouvez choisir d'afficher les effets visuels en permanence ou en tant qu'écrans de veille.

Pour sélectionner un effet visuel graphique à afficher en permanence:

Appuyez plusieurs fois sur **NOW PLAYING** pour passer en revue les différents effets visuels.

Pour sélectionner un effet visuel graphique à afficher en tant qu'écran de veille:

- 1. Sous Réglages, sélectionnez **Réglages de la platine**, puis **Ecrans de veille**.
- 2. Effectuez votre sélection dans la liste des écrans de veille.

### **Utilisation de la Squeezebox en tant que pont sans fil**

La Squeezebox dispose d'une connectivité Ethernet et 802.11g. Vous pouvez connecter des périphériques filaires (comme un décodeur TiVo, une console Playstation ou Xbox, ou un PC avec installation home cinéma) à un réseau sans fil. Pour configurer la Squeezebox en tant que pont sans fil:

- 1. Branchez le périphérique sur le port Ethernet à l'arrière de la Squeezebox en utilisant un câble Ethernet croisé. Ce type de câble croisé est disponible dans la plupart des magasins d'informatique.
- 2. Maintenez le bouton **GAUCHE** de la télécommande enfoncé pendant cinq secondes pour accéder aux écrans de configuration de la Squeezebox.
- 3. Appuyez sur le bouton **HAUT** pour sélectionner l'option Mise en réseau, puis appuyez sur la flèche **DROITE**.
- 4. Effectuez les réglages nécessaires dans les écrans de configuration, choisissez de vous connecter à un réseau sans fil, puis sélectionnez votre zone géographique.
- 5. Vous devriez être invité à activer la fonction de pont sans fil. Sélectionnez **Oui**, puis appuyez sur la flèche **DROITE**.
- 6. Continuez d'appuyer sur la flèche DROITE pour terminer la configuration de la connexion sans fil. Une fois la configuration terminée, la Squeezebox agit comme un pont sans fil.

### **Transition entre les morceaux**

La Squeezebox peut utiliser un effet de transition entre les morceaux de musique. Vous pouvez sélectionner un type de transition ou désactiver cette fonction.

- 1. Dans l'interface Web, sélectionnez **Réglages de la platine**.
- 2. Dans le menu du haut, sélectionnez **Audio**.
- 3. Dans la section des transitions, sélectionnez le type souhaité dans la liste déroulante, puis cliquez sur **Modifier**. Vous avez le choix entre les options suivantes:
	- Transition entre deux morceaux
	- Fondu au début du morceau
	- Fondu à la fin du morceau
	- Fondu enchaîné entre les chansons
	- Aucune transition
- 4. Dans la section de la durée de la transition, spécifiez la durée en secondes de la transition entre les morceaux, puis cliquez sur **Modifier**. La Squeezebox utilise maintenant l'effet de transition spécifié.

## <span id="page-26-0"></span>**Visualisation des flux RSS**

La Squeezebox peut afficher le contenu de flux RSS à l'écran. Le SlimServer contient par défaut des abonnements à plusieurs flux RSS.

Pour visualiser le contenu d'un flux RSS existant:

- 1. Appuyez sur la flèche **GAUCHE** pour revenir au Menu Squeezebox. Il est possible que vous deviez appuyer plusieurs fois sur ce bouton.
- 2. Appuyez sur la flèche **BAS** pour accéder à Modules d'extension, puis appuyez sur la flèche **DROITE**.
- 3. Appuyez sur la flèche **BAS** pour sélectionner l'option Flux RSS. Appuyez sur la flèche **DROITE**.
- 4. Appuyez sur la flèche **BAS** pour parcourir la liste des flux RSS disponibles.
- 5. Appuyez sur la flèche **DROITE** pour affiche la liste d'éléments contenus dans un flux. Appuyez une nouvelle fois pour afficher des informations détaillées sur ce flux.

Pour modifier la liste des flux RSS disponibles sur la Squeezebox:

- 1. Dans l'interface Web, cliquez sur Réglages du serveur puis sur Modules d'extension.
- 2. Accédez à la section Flux RSS et spécifiez l'URL d'un flux RSS dans l'un des champs.

Vous pouvez remplacer les abonnements préréglés, les supprimer entièrement ou ajouter des abonnements.

Pour afficher le contenu d'un flux RSS en tant qu'écran de veille:

- 1. Dans l'interface Web, sélectionnez Réglages de la platine, puis Ecrans de veille.
- 2. Dans la liste des écrans de veille disponibles, sélectionnez Flux RSS. Cliquez sur Modifier.

**Contrôle de plusieurs Squeezebox à l'aide d'un SlimServer**

Il est possible de connecter plusieurs Squeezebox sur un réseau local à un même SlimServer. Chaque platine agit de manière indépendante et peut lire des morceaux différents. Vous pouvez également les synchroniser pour qu'elles lisent le même morceau de musique dans toutes les pièces de manière simultanée.

Si plusieurs platines sont connectées au SlimServer, une liste déroulante en haut à droite de l'interface Web vous permet de sélectionner la platine à contrôler.

Pour synchroniser plusieurs platines à l'aide de l'interface Web:

- 1. Dans l'interface Web, sélectionnez Réglages de la platine, puis Audio.
- 2. Dans la section relative à la synchronisation, sélectionnez la platine à synchroniser. Cliquez sur Modifier.

**Mise en marche de l'ordinateur depuis le réseau**

Vous pouvez configurer un ordinateur pour qu'il se mette en marche lorsque vous y accédez à l'aide de la télécommande de la Squeezebox. Configuration:

**Mac:** dans Préférences Système, sélectionnez Économiseur d'énergie, puis Options. Cochez la case Réactiver pour l'accès au réseau Ethernet de l'administrateur.

**Windows® XP:** dans le menu Démarrer, sélectionnez Panneau de configuration, puis Connexions réseau. Sélectionnez Connexion au réseau local, puis Propriétés. Cliquez sur Configurer, puis Gestion de l'alimentation. Cochez les cases Autoriser ce spériphérique à sortir cet ordinateur de la mise en veille et Autoriser uniquement les stations de gestion à sortir cet ordinateur de la mise en veille. Cliquez sur OK.

Vous pouvez maintenant appuyer sur le bouton **MARCHE/ARRET** de la télécommande de sla Squeezebox pour activer l'ordinateur lorsque celui-ci est en veille.

# <span id="page-27-0"></span>**Dépannage**

Les conseils et les réponses aux questions fréquentes suivantes ont pour but de vous aider à résoudre certains problèmes potentiels. Vous trouverez des réponses à des questions supplémentaires sur notre site Web à l'adresse **http://faq.slimdevices.com/**.

### **Comment retourner au menu Configuration de la Squeezebox?**

Appuyez sur la flèche GAUCHE et maintenez-la enfoncée pendant cinq secondes pour revenir au menu Configuration de la Squeezebox.

### **Comment rétablir les paramètres par défaut de la Squeezebox?**

Branchez la prise d'alimentation dans la Squeezebox tout en appuyant sur le bouton ADD de la télécommande jusqu'à ce que l'invite Mise en réseau s'affiche.

### **La platine ne parvient pas à obtenir une adresse IP.**

Vérifiez toutes vos connexions réseau et assurez-vous que le serveur DHCP est en cours d'exécution. Remplacez le câble Ethernet même si le hub indique un branchement correct. Vérifiez que vous utilisez le dernier micrologiciel disponible pour votre routeur ou votre point d'accès.

### **Est-il possible de connecter la Squeezebox directement à l'ordinateur?**

Vous pouvez connecter la Squeezebox directement à un ordinateur (sans passer par un réseau local ou un hub) à l'aide d'un câble Ethernet. Ce type de câble croisé est disponible dans la plupart des magasins d'informatique. Configurez votre adaptateur réseau et votre Squeezebox en leur attribuant des adresses IP fixes de manière à ce qu'ils puissent communiquer l'un avec l'autre. Pour plus d'informations, visitez la page **http://faq.slimdevices.com** et effectuez une recherche sur le mot crossover (croisé).

### **Je ne parviens pas à saisir mon mot de passe de réseau sans fil**

Si votre réseau utilise le chiffrement WEP, vous devez vous procurer la clé WEP hexadécimale de votre réseau sans fil. Les clés hexadécimales sont composées de 10 ou de 26 chiffres compris entre 0 et 9 ou de lettres comprises entre A et F. Certains points d'accès ou routeurs utilisent des mots de passe textuels pour le WEP. Le logiciel de configuration de votre dispositif sans fil vous permet d'afficher la clé hexadécimale de votre réseau. Les utilisateurs de AirPort peuvent avoir recours à l'Utilitaire Admin AirPort. Utilisez le menu de la Station de base pour identifier le mot de passe équivalent au réseau et utilisez la valeur affichée.

### **L'interface Web est inaccessible bien que la Squeezebox fonctionne.**

Essayez d'utiliser l'URL suivante: **http://127.0.0.1:9000/**. Prenez soin de saisir le préfixe «http://» car certaines versions d'Internet Explorer le nécessitent pour accéder à une URL par l'intermédiaire d'une adresse IP.

### **Comment identifier l'adresse IP de l'ordinateur sur lequel le SlimServer est installé?**

Sous Windows® : cliquez sur Démarrer > Exécuter, saisissez cmd et appuyez sur Entrée. Dans la fenêtre DOS, saisissez ipconfig et appuyez sur Entrée.

Sous Mac OS X: cliquez sur Préférences Système > Réseau. Sous le menu déroulant «Afficher :», sélectionnez l'interface Web que vous utilisez puis cliquez sur TCP/IP. Votre adresse IP s'affiche alors.

Sous Linux<sup>®</sup> ou UNIX<sup>®</sup>: ouvrez un shell et saisissez **ifconfig** avant d'appuyer sur Entrée.

### **La Squeezebox ne parvient pas à se connecter à l'ordinateur qui exécute le SlimServer.**

Ce problème peut être dû au fait qu'un pare-feu a été activé sur l'ordinateur.

**Macintosh® :** vous devez créer une exception dans le pare-feu intégré afin de permettre à la Squeezebox de se connecter au SlimServer. Pour ce faire:

- 1. Ouvrez Préférences Système > Partage et cliquez sur «Coupe-feu».
- 2. Cliquez sur «Nouveau...» pour créer une règle
- 3. Pour «Nom de port :», choisissez «Autre».
- 4. Pour «Série, plage ou numéro de port :», saisissez 3483, 9000.
- 5. Pour «Numéro(s) de port UDP :», spécifiez 3483 (Mac OS 10.4 uniquement).
- 6. Pour «Description :», saisissez SlimServer.
- 7. Cliquez sur OK et assurez-vous que la nouvelle exception est activée.

Windows<sup>®</sup>: Windows<sup>®</sup> XP Service Pack 2 active un pare-feu intégré par défaut. Vous devez configurer ce pare-feu de manière à ce qu'il permette l'accès au SlimServer. Pour ce faire:

- 1. Ouvrez le Panneau de configuration.
- 2. Cliquez sur «Centre de sécurité».
- 3. Cliquez sur «Pare-feu Windows» sous «Gérer les paramètres de sécurité pour :».
- 4. Cliquez sur l'onglet Exceptions.

Ajoutez une exception pour les trois ports suivants en cliquant sur «Ajouter un port...».

- Numéro du port: 3483 (TCP) Nom: SlimServer Control
- Numéro du port: 3483 (UDP) Nom: SlimDiscovery
- Numéro du port: 9000 (TCP) Nom: SlimServer Web

<span id="page-28-0"></span>**Logiciels de Pare-feu tiers:** il existe divers types de logiciels de pare-feu tiers, notamment Brickhouse, Norton Personal Firewall, Norton Security Center, PC-Cillin, BlackIce, McAfee Security Center et ZoneAlarm. Vous devez configurer votre pare-feu ou matériel de manière à ce qu'il autorise les protocoles UDP et TCP à se connecter aux ports 3483 et 9000. Consultez les instructions fournies avec votre pare-feu pour plus de détails. De nombreuses informations concernant les pare-feu tiers sont disponibles à partir de notre site Web à l'adresse **http://faq.slimdevices.com**.

### **Mon ordinateur affiche un message d'erreur expliquant qu'un autre service utilise la même adresse IP sur mon réseau.**

Si votre Squeezebox sans fil est connectée à l'aide d'un câble Ethernet ainsi que d'une connexion sans fil, il est possible que votre Squeezebox crée une «boucle» sur le réseau. Si tel est le cas, vous devez déconnecter l'une des connexions réseau. Débranchez le câble Ethernet ou retournez aux écrans de configuration pour configurer votre Squeezebox de manière à ce qu'elle se connecte à l'aide du câble Ethernet.

### **Je ne parviens pas à utiliser un lecteur réseau mappé tel que Y:\ pour le dossier Ma musique de mon ordinateur Windows® .**

Si vous utilisez Windows NT, 2000 ou XP, le SlimServer s'exécute en tant que service Windows. Par défaut, les services Windows ne sont pas autorisés à utiliser des lecteurs réseau. Vous devez exécuter le service SlimServer par l'intermédiaire d'un utilisateur disposant des autorisations nécessaires pour utiliser le volume partagé. Pour ce faire, cliquez sur Panneau de configuration > Outils d'administration > Services. Localisez le SlimServer et cliquez deux fois dessus pour afficher les propriétés. Cliquez sur l'onglet Connexion puis sur «Ce compte :» et saisissez les informations du compte utilisateur ayant accès au volume réseau.

**Conseil:** pour que cette procédure fonctionne, le compte utilisateur utilisé pour le service doit être protégé par un mot de passe.

Si votre problème persiste, essayez d'utiliser un chemin de type UNC pointant vers votre collection musicale dans la page Réglages du serveur. Plutôt que d'utiliser un adressage de type X:\chemin pour un volume monté ou un lecteur mappé, spécifiez \\SERVER\ chemin\. Cette procédure est susceptible de fonctionner pour les serveurs dont les lettres de volume ne peuvent être directement mappées.

### **Comment utiliser plusieurs dossiers ou disques pour la collection musicale?**

Vous pouvez créer des liens ou des raccourcis vers d'autres dossiers et les placer dans le dossier de votre collection musicale. Le contenu des dossiers liés sera intégré à votre collection musicale.

### **J'ai ajouté des morceaux à ma collection musicale mais ils ne s'affichent pas.**

Si vous ajoutez des morceaux à votre collection musicale, vous devez paramétrer le SlimServer de manière à ce qu'il répertorie votre collection musicale. Dans l'interface Web, cliquez sur Réglages du serveur puis sur Répertorier. SlimServer lance l'analyse de votre dossier musical en recherchant les nouveaux morceaux.

Selon le nombre de morceaux dont vous disposez, ce processus peut prendre plusieurs minutes. Une fois ce processus terminé, les nouveaux morceaux apparaissent dans votre collection musicale sur le SlimServer.

### **Certains morceaux issus de ma bibliothèque iTunes n'apparaissent pas sur la Squeezebox ou sont à l'état arrêté lorsque je tente de les lire. A quoi cela est-il dû?**

Si vous avez déplacé vos fichiers audio, il est possible qu'iTunes exporte les informations relatives aux morceaux de façon incorrecte vers la bibliothèque. Vous devez vous assurer que iTunes utilise bien le dossier de votre bibliothèque musicale. Dans iTunes, ouvrez Préférences et cliquez sur l'onglet Avancées. Si le chemin du dossier de votre bibliothèque musicale est incorrect, corrigez-le. S'il est correct, remplacez-le par le chemin d'un dossier différent puis remplacez-le à nouveau par le dossier approprié. De cette manière, iTunes mettra à jour les informations concernant vos morceaux et les exportera correctement. Ce processus n'entraîne pas le déplacement de vos fichiers audio mais il force iTunes à répertorier votre collection musicale et à mettre à jour les chemins d'accès aux morceaux. Il est possible qu'iTunes vous invite à organiser votre bibliothèque musicale, un processus qui implique le déplacement de vos morceaux et l'attribution d'un nouveau nom.

### **Je n'ai trouvé aucune réponse à ma question dans cette section. Où puis-je trouver des réponses supplémentaires?**

Une liste de questions fréquentes mise à jour se trouve à votre disposition sur notre site Web à l'adresse **http://faq.slimdevices.com**.

## **Pour en savoir plus**

### **Où trouver des informations supplémentaires?**

Consultez la section Aide disponible en bas de la page d'accueil de votre SlimServer ou visitez la page de support technique de notre site Web à l'adresse: **<http://www.slimdevices.com/>**

### <span id="page-29-0"></span>**CONSIGNES DE SECURITE IMPORTANTES RELATIVES AUX PRODUITS ALIMENTES EN ELECTRICITE:**

### **ATTENTION: RISQUE D'ELECTROCUTION**

- N'utilisez pas l'appareil à proximité d'une source d'eau.
- Ne bloquez pas les évents de ventilation. Procédez à l'installation en respectant les instructions du fabricant.
- N'introduisez aucun objet dans les évents et les fentes de l'appareil, vous risqueriez de vous électrocuter.
- Dégagez une zone d'au moins 15 cm autour de l'appareil pour garantir une aération suffisante.
- L'aération ne doit pas être obstruée: ne couvrez en aucune manière les évents de ventilation avec des journaux, des nappes, des rideaux, etc.
- Tenez l'appareil éloigné de toute source incandescente ou flamme (nue), telle qu'une bougie allumée.
- Placez l'appareil sur un support stable pour prévenir toute chute qui pourrait endommager son boîtier ou son mécanisme.
- N'installez pas les haut-parleurs à proximité d'un radiateur, d'un poêle ou de toute autre source de chaleur (y compris les amplificateurs).
- Ne supprimez pas la fonction de sécurité de la fiche polarisée. Une fiche polarisée possède deux broches, dont l'une est plus large que l'autre. La broche la plus large assure votre sécurité. Si la fiche fournie n'est pas adaptée à votre prise, consultez un électricien pour la remplacer.
- Evitez de marcher sur le cordon d'alimentation ou de le pincer, en particulier au niveau des prises, des socles de prises d'alimentation et du point de sortie de l'appareil.
- N'utilisez que les éléments annexes et les accessoires spécifiés par le fabricant.
- Débranchez cet appareil en cas d'orage ou si vous ne l'utilisez pas pendant des périodes prolongées.
- Les réparations doivent être effectuées par des techniciens qualifiés. L'appareil doit être réparé dès qu'il a été endommagé (par exemple, au niveau du cordon d'alimentation ou de la prise), si un liquide a été renversé, si des objets sont tombés dessus, s'il a été exposé à la pluie ou à l'humidité, s'il ne fonctionne pas normalement ou s'il est tombé.
- L'appareil doit être déconnecté de l'alimentation secteur. Pour ce faire, débranchez le cordon d'alimentation de l'appareil de la prise secteur.
- La prise d'alimentation doit se trouver à proximité de l'équipement et doit être facilement accessible.

### **AVERTISSEMENT: POUR REDUIRE LE RISQUE D'INCENDIE OU D'ELECTROCUTION, N'EXPOSEZ PAS CET APPAREIL A LA PLUIE NI A L'HUMIDITE.**

**SECURITE UL: votre produit est certifié UL. Il doit être utilisé uniquement avec des appareils certifiés UL.**

### **Déclaration FCC**

Ce dispositif a été testé et déclaré conforme à la section 15 du règlement de la FCC. L'utilisation de la caméra est soumise aux deux conditions suivantes: 1) le dispositif concerné ne doit pas causer d'interférences dangereuses et 2) il doit accepter toute interférence reçue, y compris les interférences risquant d'engendrer un fonctionnement indésirable. Cet équipement a été testé et déclaré conforme aux limitations prévues dans le cadre de la catégorie B des appareils numériques selon la définition de la section 15 du règlement de la FCC. Ces limitations ont été conçues pour fournir une protection raisonnable contre tout brouillage nuisible au sein d'une installation résidentielle. Cet équipement génère, utilise et diffuse des ondes radio et, s'il n'est pas installé ni utilisé en conformité avec les instructions dont il fait l'objet, peut causer des interférences gênantes avec les communications radio. Nous ne saurions toutefois garantir l'absence d'interférences dans une installation particulière. Si cet équipement produit des interférences graves lors de réceptions radio ou télévisées, ce qui peut être détecté en allumant et en éteignant l'équipement, vous êtes invité à les supprimer de plusieurs manières: 1) réorienter ou déplacer l'antenne de réception; 2) augmenter la distance séparant l'équipement et le récepteur; 3) connecter l'équipement à un circuit différent de celui auquel le récepteur est connecté; 4) contacter votre revendeur ou un technicien radio/TV qualifié. Toutes modifications ou tous changements effectués sans l'accord exprès de la partie responsable de la compatibilité pourraient annuler le droit de l'utilisateur à utiliser son équipement. Si des câbles d'interface blindés ont été fournis avec le produit ou si des composants ou des accessoires complémentaires sont recommandés, ils doivent être utilisés lors de l'installation du produit afin d'assurer la conformité avec le règlement FCC.

**Déclaration FCC sur la radioexposition** Cet équipement est conforme aux normes FCC sur les limites de radioexposition en usage dans les environnements non contrôlés. Les utilisateurs finals doivent suivre les consignes d'utilisation pour se conformer aux normes de radioexposition. Cet émetteur ne doit pas être placé dans le voisinage d'un autre émetteur ou d'une autre antenne, ni être utilisé en conjonction avec un autre émetteur ou une autre antenne.

Informations sur les interférences pour les produits sans fil de 2,4 GHz: votre produit Logitech<sup>®</sup> sans fil de 2,4 GHz fait appel à la technologie de saut de canal et de fréquence, qui permet d'éviter toute interférence avec les autres dispositifs sans fil. Il a fait l'objet de tests approfondis impliquant d'autres dispositifs sans fil de 2,4 GHz, ainsi que des dispositifs émetteurs de fréquences radio (téléphones, casques, réseaux et caméras sans fil, émetteurs/récepteurs audiovisuels, etc.). Les risques d'interférence entre votre produit Logitech sans fil et les dispositifs énumérés ci-dessus sont minimes. Toutefois, il est possible que des interférences se produisent dans certains cas. De telles interférences peuvent entraîner un fonctionnement irrégulier des autres dispositifs sans fil ou une perte totale du signal. Si vous remarquez ce type de comportement, de la friture, des cliquetis ou un léger bourdonnement des autres dispositifs sans fil, vous pouvez réduire les interférences, voire les supprimer de deux façons. 1. Augmentez la distance entre le produit Logitech® sans fil (y compris le récepteur) et les autres dispositifs/ récepteurs sans fil. 2. Lorsque vous utilisez votre produit Logitech® sans fil, mettez hors tension les autres dispositifs sans fil qui se trouvent à proximité.

**[FR]** L'utilisation de ce produit est autorisée dans les pays suivants:

**[DE]** Verbrauch dieses Produktes wird in den folgenden Ländern autorisiert:

**AT, CY, BE, BGR\*, DK, UK, FI, FR\*\*, DE, GR, HU, IE, LU, NL, PT, ES, SE, IS, LI, NO, CH, CZ, PL, RO, SK, SI, EE, LV, LT, MT**

**[EN]** \* General license require for outdoor use; \*\* For indoor use only

**[FR]** \* Permis général requis pour l'usage extérieur; \*\* Pour l'usage d'intérieur seulement

**[DE]** \* Allgemeine Lizenz erfordert für im Freiengebrauch; \*\* Für nur Innengebrauch

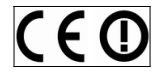

#### **AVERTISSEMENT RELATIF AUX PILES**

Votre produit fonctionne avec des piles. Veuillez suivre les instructions du fabricant ainsi que les consignes de sécurité suivantes. Manipulez les piles avec précaution. N'essayez pas d'ouvrir ni d'altérer les piles. En cas de mauvaise utilisation, les piles peuvent exploser ou couler, entraînant des dommages matériels et corporels. Les matériaux conducteurs peuvent provoquer des courts-circuits, faisant ainsi surchauffer les piles au risque de les faire couler. Ne jetez pas les piles au feu et ne les exposez pas à une température supérieure à 54 °C. Ne les plongez pas dans l'eau. Si les piles coulent, prenez les précautions d'usage et débarrassez-vous en immédiatement en vous référant aux instructions du fabricant, ainsi qu'aux règlements locaux. Lorsque vous changez les piles, retirez toutes les piles usagées. L'utilisation simultanée d'anciennes et de nouvelles piles risque de faire couler celles-ci ou de les endommager. Dans la mesure du possible, utilisez des piles alcalines. Vous pouvez utiliser d'autres types de piles, mais vous ne devez pas les associer à des piles alcalines. Assurez-vous d'insérer les piles correctement. Lorsque vous n'utilisez pas votre produit pendant des périodes prolongées, retirez les piles et conservez-les dans un endroit sec, à température ambiante.

#### **AVERTISSEMENT CONCERNANT L'ALIMENTATION**

Votre produit dispose d'un dispositif d'alimentation et vous devez donc vous conformer aux règles de sécurité suivantes: 1) Le dispositif d'alimentation est limité à un usage en intérieur. 2) Utilisez uniquement le boîtier d'alimentation fourni avec le produit. 3) Si le boîtier d'alimentation est endommagé, ne l'utilisez pas et ne tentez en aucun cas de le réparer. 4) Ne plongez pas le boîtier d'alimentation dans l'eau et ne le soumettez à aucune utilisation abusive. 5) Vérifiez régulièrement l'état du câble, de la prise et des parois du boîtier d'alimentation.

#### **Garantie limitée du matériel Logitech**

Logitech garantit que votre produit Logitech exempt de tout défaut de matériel et de construction pour 2 ans, à partir de sa date d'achat. Hormis lorsque les lois en vigueur l'interdisent, cette garantie n'est pas transférable et elle est limitée à l'acheteur initial. Cette garantie vous octroie un certain nombre de droits et vous bénéficiez également d'autres droits qui varient selon les lois locales en vigueur.

#### **Recours**

En cas de rupture de garantie, la seule obligation de Logitech et votre seul recours consistent, à la discrétion de Logitech, (1) à réparer ou remplacer le matériel, ou (2) à rembourser le montant payé, sous réserve qu'il soit renvoyé au point de vente ou à tout autre lieu indiqué par Logitech, accompagné d'un justificatif d'achat ou d'un reçu détaillé et daté. Des frais de port et de traitement peuvent être demandés, sauf si cela est contraire aux lois applicables. Logitech se réserve le droit d'utiliser des pièces neuves, remises à neuf ou déjà utilisées mais en état de marche pour réparer ou remplacer le produit. Tout matériel de remplacement sera garanti pour le reste de la période de garantie initiale ou pour trente (30) jours, selon la période la plus longue, ou pour toute durée supplémentaire éventuellement requise par la loi dans votre juridiction.

Cette garantie ne couvre pas les problèmes ou les préjudices résultant (1) d'un accident, d'un abus, d'une mauvaise utilisation, d'une modification ou d'un désassemblage ; (2) d'une utilisation ou d'un entretien incorrect, d'une utilisation non conforme aux instructions fournies avec le produit ou d'un branchement à une alimentation dont la tension est inadaptée ; ou (3) de l'utilisation de consommables (piles de remplacement, par exemple) non fournis par Logitech, hormis là où une telle restriction est interdite par les lois en vigueur.

#### **Comment bénéficier de la garantie**

Avant de soumettre une réclamation relative à la garantie, nous vous recommandons de consulter la rubrique de support technique de notre site Web, disponible à l'adresse www.logitech.com, afin d'obtenir de l'aide. Les réclamations fondées, et qui sont liées à la garantie, sont en général traitées par l'intermédiaire du point de vente dans les trente (30) jours suivant l'achat. Cette durée peut toutefois varier en fonction du lieu d'achat. Veuillez vous renseigner auprès de Logitech ou de la boutique qui vous a vendu le produit pour plus de détails. Les réclamations qui ne peuvent être traitées par l'intermédiaire du point de vente, et les autres questions liées au produit, doivent être adressées directement à Logitech. Les adresses et les coordonnées du service client de Logitech sont mentionnées dans la documentation qui accompagne votre produit, et sur Internet à l'adresse www.logitech.com/contactus.

#### **Limite de responsabilité**

LOGITECH NE PEUT ÊTRE TENU RESPONSABLE DE TOUT PRÉJUDICE SPÉCIAL, INDIRECT, CONSÉCUTIF OU ACCIDENTEL, Y COMPRIS, MAIS SANS RESTRICTION, DE TOUT MANQUE À GAGNER, DE TOUTE PERTE DE RECETTES OU DE DONNÉES (DIRECTE OU INDIRECTE) OU DE TOUT PRÉJUDICE COMMERCIAL POUR RUPTURE DE TOUTE GARANTIE EXPLICITE OU IMPLICITE CONCERNANT VOTRE PRODUIT, MÊME SI LOGITECH A ÉTÉ INFORMÉ DE L'ÉVENTUALITÉ DE CES PRÉJUDICES. Certaines juridictions n'autorisant pas l'exclusion ou la limitation des préjudices spéciaux, indirects, consécutifs ou accidentels, les limitations ou les exclusions susmentionnées peuvent ne pas s'appliquer à votre cas.

#### **Durée des garanties implicites**

HORMIS LORSQUE CELA EST INTERDIT PAR LES LOIS EN VIGUEUR, TOUTE GARANTIE IMPLICITE OU CONDITION DE QUALITÉ MARCHANDE OU D'ADAPTATION À UN USAGE PARTICULIER EST LIMITÉE EN TEMPS, POUR UNE DURÉE CORRESPONDANT À LA DURÉE DE LA PÉRIODE DE GARANTIE LIMITÉE APPLICABLE À VOTRE PRODUIT. Certaines juridictions ne reconnaissant pas les limitations de durée des garanties implicites, les limitations susmentionnées peuvent ne pas s'appliquer à votre cas.

#### **Droits nationaux prévus par la loi**

Les consommateurs bénéficient de droits reconnus par la loi en vertu de la législation nationale applicable régissant la vente de biens de consommation. Ces droits ne sont pas affectés par les garanties mentionnées dans cette garantie limitée.

#### **Aucune autre garantie**

Aucun distributeur, représentant ou employé de Logitech n'est autorisé à modifier ou étendre la présente garantie, ni à y ajouter des éléments.

#### **Adresse de Logitech**

Logitech, Inc., 6505 Kaiser Drive, Fremont, California 94555, U.S.A.

© 2007 Logitech. Tous droits réservés. Logitech, le logo Logitech et les autres marques Logitech sont la propriété de Logitech et sont susceptibles d'être déposés. Toutes les autres marques sont la propriété exclusive de leurs détenteurs respectifs. Logitech décline toute responsabilité en cas d'erreurs dans ce manuel. Les informations énoncées dans ce document peuvent faire l'objet de modifications sans avis préalable.

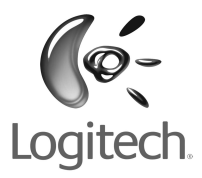

## **logitech.com**

© 2007 Logitech. All rights reserved. Logitech, the Logitech logo, and other Logitech marks are owned by Logitech and may be registered. All other trademarks are the property of their respective owners. Logitech assumes no responsibility for any errors that may appear in this manual. Information contained herein is subject to change without notice.

© 2007 Logitech. Tous droits réservés. Logitech, le logo Logitech et les autres marques Logitech sont la propriété exclusive de Logitech et sont susceptibles d'être des marques déposées. Toutes les autres marques sont la propriété exclusive de leurs détenteurs respectifs. Logitech décline toute responsabilité en cas d'erreurs dans ce manuel. Les informations énoncées dans le présent document peuvent faire l'objet de modifications sans avis préalable.

**620-000165.001**